# **IDES - Euro**

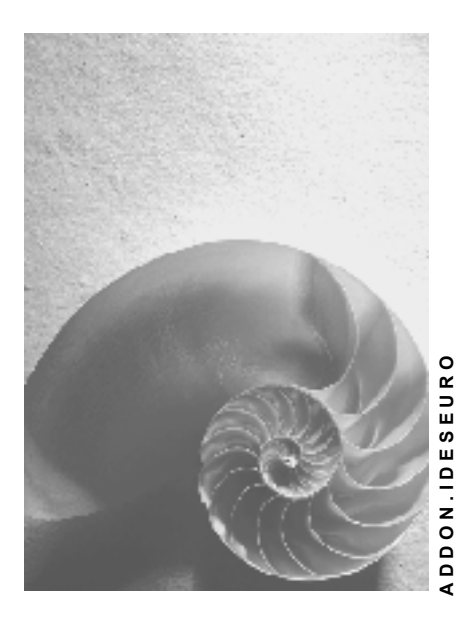

**Release 4.6C**

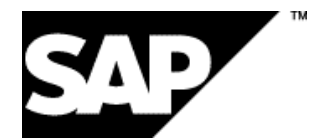

# **Copyright**

© Copyright 2001 SAP AG. Alle Rechte vorbehalten.

Weitergabe und Vervielfältigung dieser Publikation oder von Teilen daraus sind, zu welchem Zweck und in welcher Form

auch immer, ohne die ausdrückliche schriftliche Genehmigung durch SAP AG nicht gestattet. In dieser Publikation enthaltene Informationen können ohne vorherige Ankündigung geändert werden.

Die von SAP AG oder deren Vertriebsfirmen angebotenen Software-Produkte können Software-Komponenten auch anderer Software-Hersteller enthalten.

Microsoft®, WINDOWS®, NT®, EXCEL®, Word®, PowerPoint® und SQL Server® sind eingetragene Marken der Microsoft Corporation.

IBM $^\circ$ , DB2 $^\circ$ , OS/2 $^\circ$ , DB2/6000 $^\circ$ , Parallel Sysplex $^\circ$ , MVS/ESA $^\circ$ , RS/6000 $^\circ$ , AIX $^\circ$ , S/390 $^\circ$ , AS/400<sup>®</sup>, OS/390<sup>®</sup> und OS/400<sup>®</sup> sind eingetragene Marken der IBM Corporation.

ORACLE<sup>®</sup> ist eine eingetragene Marke der ORACLE Corporation.

INFORMIX<sup>®</sup>-OnLine for SAP und Informix<sup>®</sup> Dynamic Server<sup>™</sup> sind eingetragene Marken der Informix Software Incorporated.

UNIX<sup>®</sup>, X/Open<sup>®</sup>, OSF/1<sup>®</sup> und Motif<sup>®</sup> sind eingetragene Marken der Open Group.

HTML, DHTML, XML, XHTML sind Marken oder eingetragene Marken des W3C®, World Wide Web Consortium,

Massachusetts Institute of Technology.

JAVA® ist eine eingetragene Marke der Sun Microsystems, Inc.

JAVASCRIPT<sup>®</sup> ist eine eingetragene Marke der Sun Microsystems, Inc., verwendet unter der Lizenz der von Netscape entwickelten und implementierten Technologie.

SAP, SAP Logo, R/2, RIVA, R/3, ABAP, SAP ArchiveLink, SAP Business Workflow, WebFlow, SAP EarlyWatch, BAPI, SAPPHIRE, Management Cockpit, mySAP.com Logo und mySAP.com sind Marken oder eingetragene Marken der SAP AG in Deutschland und vielen anderen Ländern weltweit. Alle anderen Produkte sind Marken oder eingetragene Marken der jeweiligen Firmen.

# **Symbole**

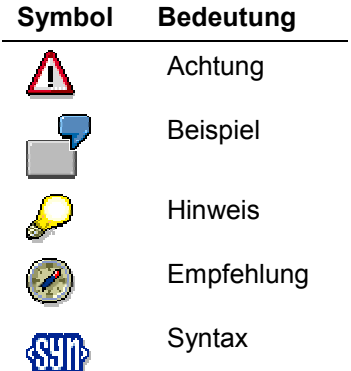

# **Typographische Konventionen**

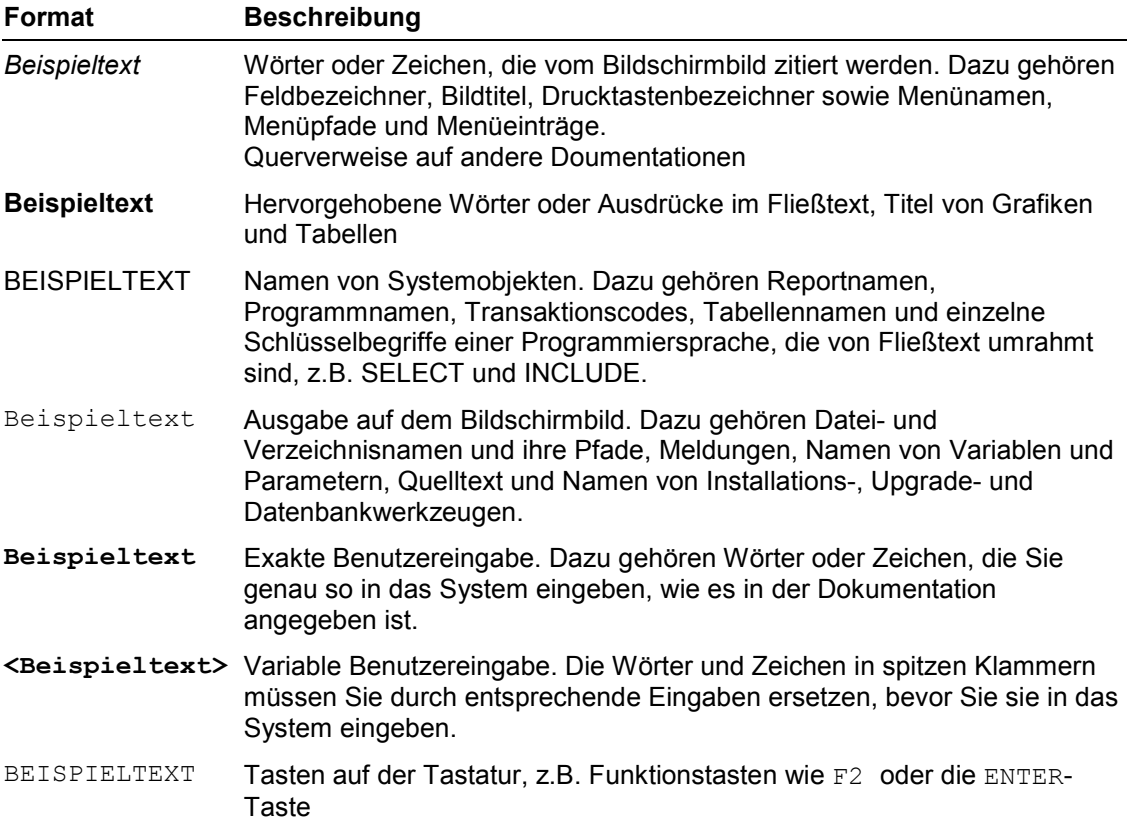

# **Inhalt**

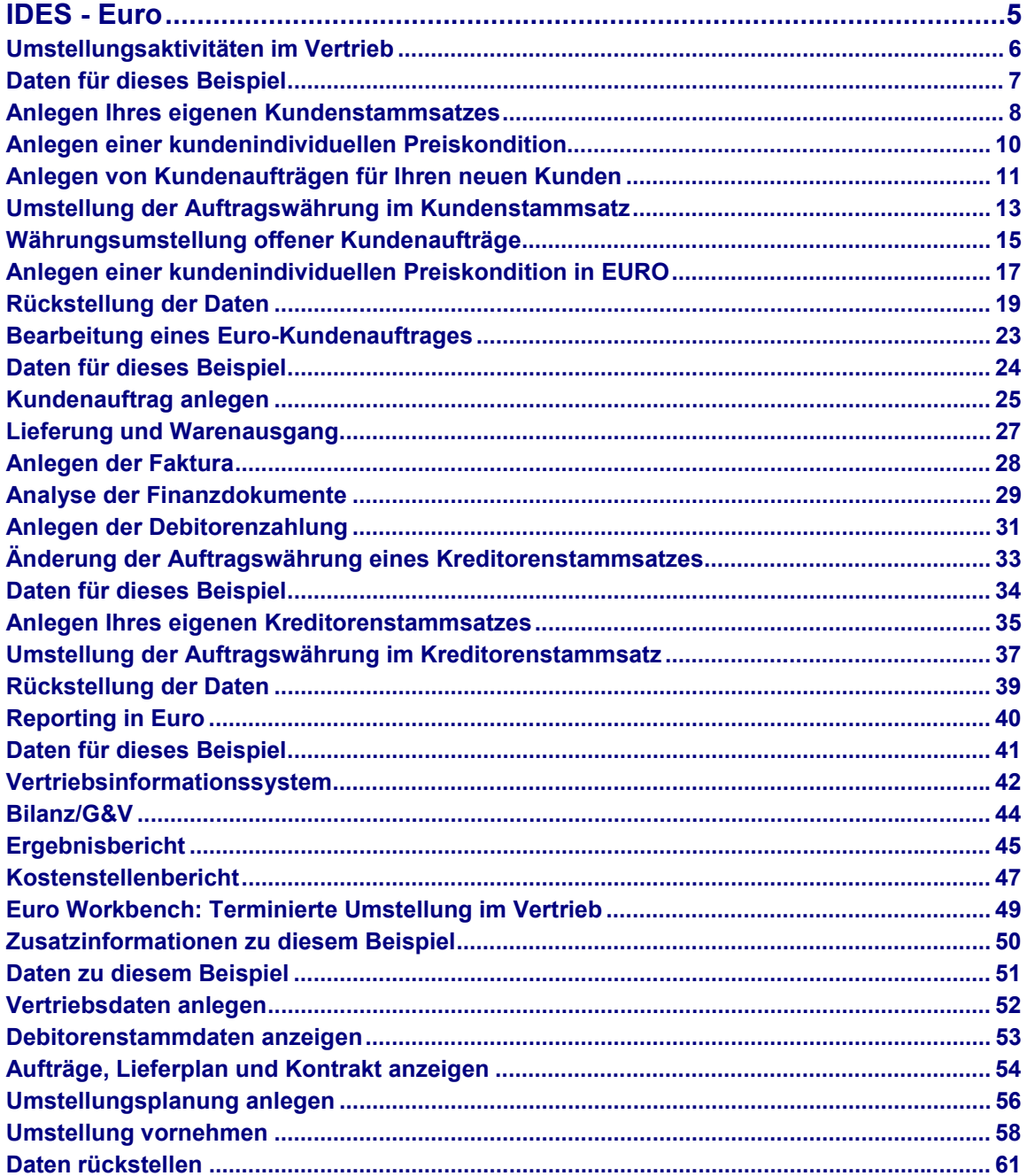

# <span id="page-4-0"></span>**IDES - Euro**

**Umstellungsaktivitäten im Vertrieb [Seite [6\]](#page-5-0)**

**Bearbeitung eines Euro-Kundenauftrages [Seite [23\]](#page-22-0)**

**Änderung der Auftragswährung eines Kreditorenstammsatzes [Seite [33\]](#page-32-0)**

**Reporting in Euro [Seite [40\]](#page-39-0)**

**Euro Workbench: Terminierte Umstellung im Vertrieb [Seite [49\]](#page-48-0)**

**Hauswährungsumstellung im IDES [Extern]**

#### **Umstellungsaktivitäten im Vertrieb**

# <span id="page-5-0"></span>**Umstellungsaktivitäten im Vertrieb**

Während der Doppelwährungsphase ist es den Unternehmen freigestellt, wann sie die nationale Währung auf Euro umstellen. Nach dem Prinzip "keine Behinderung, kein Zwang" haben die Unternehmen deshalb die Möglichkeit entweder in Euro oder in der Landeswährung ihre Geschäftsvorfälle abzuwickeln.

Dieses Szenario basiert auf einer deutschen Firma: IDES AG. Zu Beginn der Doppelwährungsphase hat IDES AG noch nicht auf Euro umgestellt, d.h. die Hauswährung der Firma ist nach wie vor die Landeswährung DEM. IDES AG hat jedoch einige große Geschäftspartner in Deutschland, die ab dem 01/01/1999 auf den Euroumgestellt haben bzw noch umstellen werden und die Geschäfte mit IDES AG in Euro abwickeln möchten.

In diesem Beispiel hat ein deutscher Kunde bereits seine Geschäftsvorgänge auf Euro umgestellt und möchte seine Bestellungen und Rechnungen in Euro mit der IDES AG abwickeln.

Um dieser Forderung entsprechen zu können muß IDES AG folgende Aktivitäten erledigen:

- die Auftragswährung in den Kundenstammdaten auf Euro umstellen.
- die offenen Aufträge auf Euro umstellen.
- die Preiskonditionen auf Euro umstellen.

In diesem Skript werden wir diese Aktivitäten nacheinander beschreiben. Selbstverständlich können Sie diese Transaktionen auch unabhängig voneinander abwickeln.

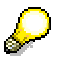

Für jeden dieser Geschäftsvorfälle stehen Ihnen Reports zur Massenänderung zur Verfügung, um den Arbeitsaufwand zu reduzieren. In diesem Beispiel handelt es sich jedoch jeweils um eine einzige Änderung (Änderung des Stammsatzes, Umstellung eines Kundenauftrages und Umstellung einer Preiskondition). Wenn Sie mehr Daten umstellen wollen, können Sie auch weitere Stammdaten, die in IDES vorhanden sind, verwenden. Allerdings empfehlen wir Ihnen nach Ablauf des Szenarios die Daten zurückzustellen, um Ihre Mitarbeiter nicht zu stören, die ebenfalls in dem IDES System Beispiele testen.

Dieser Fall betrifft nicht nur Europäische Unternehmen, sondern auch Unternehmen außerhalb der EWU, die Geschäftspartner in der EWU haben und die Geschäftsvorfälle in Euro abwickeln wollen.

#### **Ablauf**

Die Daten zu diesem Beispiel finden Sie unter [2] [Seite [7\].](#page-6-0)

- 1. Anlegen Ihres eigenen Kundenstammsatzes [Seite [8\]](#page-7-0)
- 2. Anlegen einer kundenindividuellen Preiskondition [Seite [10\]](#page-9-0)
- 3. Anlegen von Kundenaufträgen für Ihren neuen Kunden [Seite [11\]](#page-10-0)
- 4. Umstellung der Auftragswährung im Kundenstammsatz [Seite [13\]](#page-12-0)
- 5. Währungsumstellung offener Kundenaufträge [Seite [15\]](#page-14-0)
- 6. Anlegen einer kundenindividuellen Preiskondition in EURO [Seite [17\]](#page-16-0)
- 7. Rückstellung der Daten [Seite [19\]](#page-18-0)

### **Daten für dieses Beispiel**

# <span id="page-6-0"></span> **Daten für dieses Beispiel**

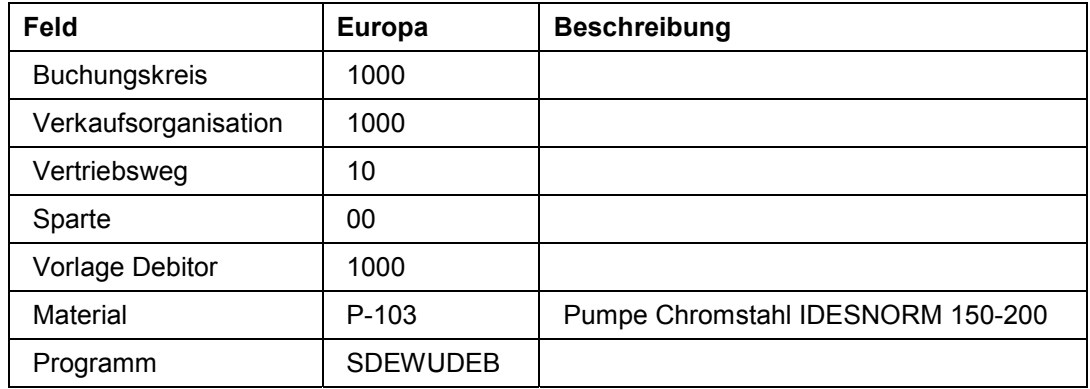

#### **Anlegen Ihres eigenen Kundenstammsatzes**

# <span id="page-7-0"></span>**Anlegen Ihres eigenen Kundenstammsatzes**

### **Vorraussetzung**

Legen Sie einen eigenen Debitoren-Stammsatz im Buchungskreis 1000 mit Referenz zum Vorlage-Debitoren an. Die Auftragswährung soll DEM sein. Hat bereits eine andere Person die Auftragswährung des Vorlage-Debitors umgestellt, so funktioniert das Szenario nicht und Sie müssen den Debitor ohne Vorlage anlegen.

## **Verwendung**

Ursprünglich wurde mit diesem Kunden in DEM abgerechnet. Anfang 1999 wird der Kunde auf Euro umstellen und möchte, dass Kundenaufträge in Euro angelegt und fakturiert werden.

### **Vorgehensweise**

1. Rufen Sie die Transaktion folgendermaßen auf:

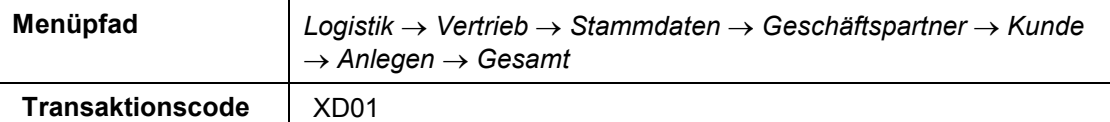

2. Nehmen Sie im Bild *Debitor anlegen: Einstieg* folgende Eingaben vor:

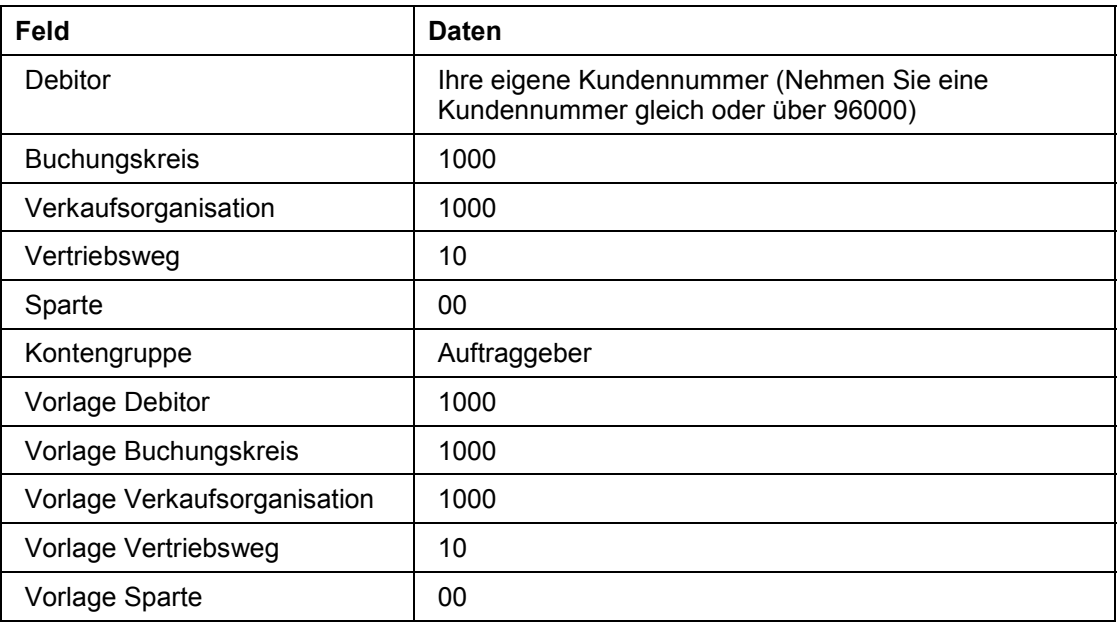

- 3. Wählen Sie
- 4. Nehmen Sie im Bild *Debitor anlegen: Allgemeine Daten* in der Registerkarte *Adresse* folgende Eingaben vor:

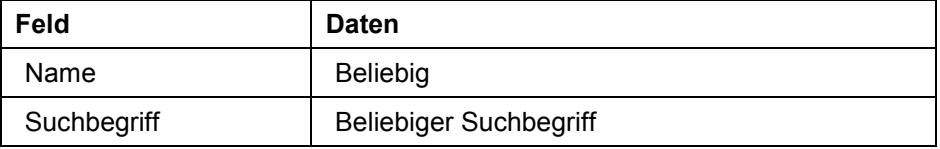

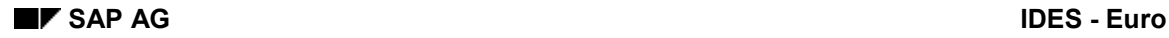

#### **Anlegen Ihres eigenen Kundenstammsatzes**

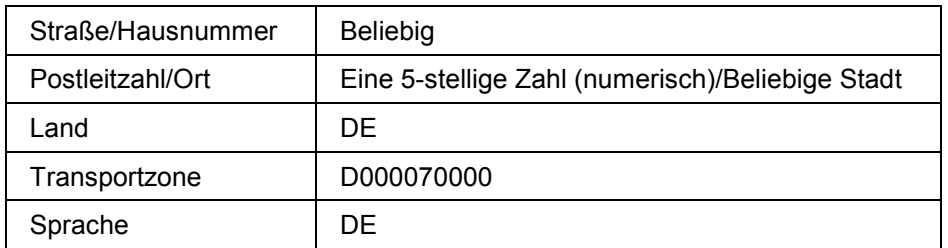

5. Wählen Sie

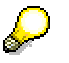

Sollte Sie das System nach einer Umsatzsteuer-Identifikationsnummer fragen, so geben Sie DE und eine neunstellige beliebige Nummer ein.

6. Wählen Sie Buchungskreisdaten.

Sie gelangen in das *Bild Debitor anlegen:Buchungskreisdaten.*

- 7. Wählen Sie die Registerkarte *Kontoführung*. Das Abstimmkonto 140000 wird aus dem Stammsatz des Vorlage-Debitors vorgeschlagen.
- 8. Wählen Sie die Registerkarte *Zahlungsverkehr*. Die Zahlungsbedingungen ZB01 wird ebenfalls aus dem Stammsatz des Vorlage-Debitors vorgeschlagen.
- 9. Wählen Sie *Vertriebsbereichdaten*.

Sie gelangen in das Bild Debitor anlegen: Vertriebsbereichsdaten. In der Registerkarte *Aufträge* muß die Auftragswährung DEM sein.

- 10. Wählen Sie die Registerkarte *Versand*. Die Versandbedingung 02 wird aus dem Stammsatz des Vorlage-Debitors übernommen.
- 11. Wählen Sie die Registerkarte *Faktura*. Die Incoterms CIF/Berlin und die Zahlungsbedingungen ZB01 werden aus dem Stammsatz des Vorlage-Debitors übernommen.
- 12. Nehmen Sie folgende Eingaben vor:

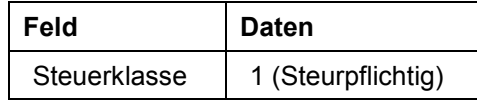

13. Wählen Sie  $\mathbf{H}$ 

Das System bestätigt Ihren neu angelegten Debitorenstammsatz.

- 14. Wählen Sie  $\blacktriangleright$ .
- 15. Wählen Sie bis Sie auf den Übersichtsbaum gelangen.

#### **Anlegen einer kundenindividuellen Preiskondition**

# <span id="page-9-0"></span>**Anlegen einer kundenindividuellen Preiskondition**

## **Verwendung**

Nachdem Sie Ihren neuen Debitorenstammsatz angelegt haben, legen Sie nun einen Preis für ein Produkt an, das der Kunde von der IDES AG bezieht. Die Kondition ist zunächst in DEM vereinbart. In einem der nachfolgenden Schritte werden Sie diese Kondition auf Euro umstellen.

### **Vorgehensweise**

1. Rufen Sie die Transaktion folgendermaßen auf:

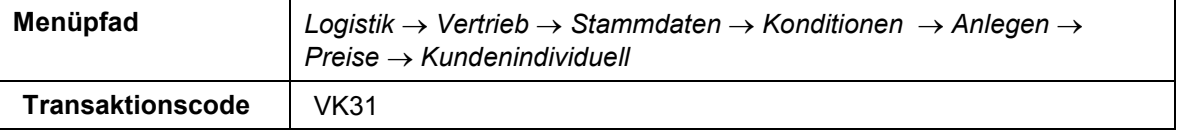

2. Wählen Sie im Bild *Konditionsansätze: anlegen* neben dem Feld Variabler Schlüssel.

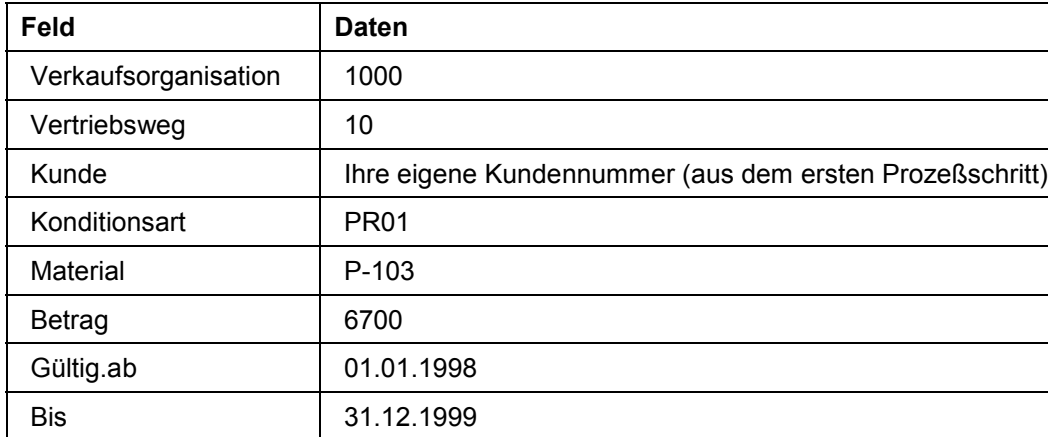

3. Nehmen Sie folgende Eingaben vor:

4. Wählen Sie  $\mathcal{G}$ .

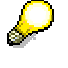

Das System wird automatisch DEM als Währung vorschlagen. Diese basiert auf der Kundenauftragswährung.

- 5. Wählen Sie  $\blacksquare$ .
- 6. Wählen Sie **C** bis Sie auf den Übersichtsbaum gelangen.

# <span id="page-10-0"></span>**Anlegen von Kundenaufträgen für Ihren neuen Kunden**

### **Verwendung**

Nachdem Sie Ihren neuen Debitorenstammsatz angelegt und eine kundenindividuelle Preiskondition bestimmt haben, legen Sie verschiedene Kundenaufträge an. Diese Kundenaufträge stellen Geschäfte zwischen IDES AG Deutschland und ihrem deutschen Kunden dar, bevor der Kunde sich dazu entschlossen hat, auf Euro umzustellen. Diese Kundenaufträge sind offen. In einem der nachfolgenden Schritte werden Sie diese Kundenaufträge auf Euro umstellen.

### **Vorgehensweise**

1. Rufen Sie die Transaktion folgendermaßen auf:

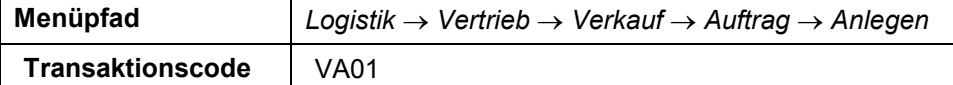

2. Nehmen Sie im Bild *Kundenauftrag anlegen: Einstieg* folgende Eingaben vor:

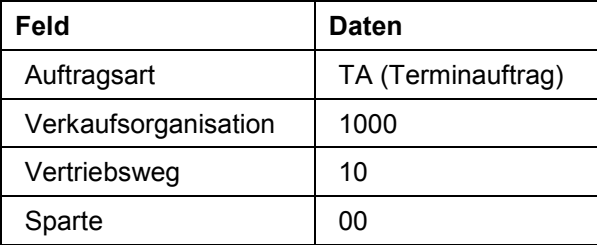

- 3. Wählen Sie  $\mathcal{Q}_1$
- 4. Nehmen Sie im Bild *Terminauftrag anlegen: Übersicht* folgende Eingaben vor:

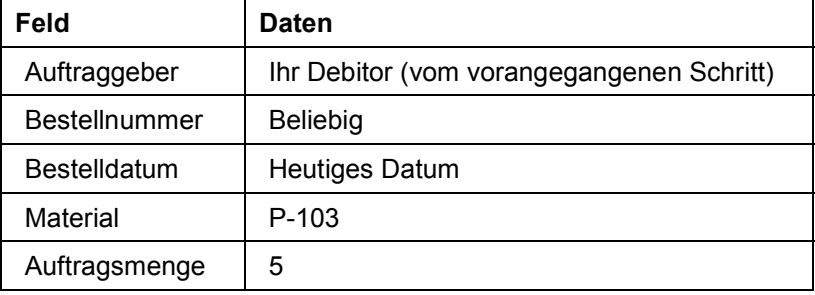

- 5. Wählen Sie  $\mathbb{Z}$
- 6. Markieren Sie Ihre Position und wählen Sie am unteren Ende des Bildes, um sich die Auftragskondition anzeigen zu lassen.

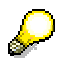

Auf dem folgenden Bild *Terminauftrag anlegen: Positionsdaten* sehen Sie die detaillierten Konditionen, die für den Auftrag gezogen werden. Sie können erkennen, daß die gesamte Preisgestaltung in der Landeswährung DEM ausgedrückt ist.

7. Wählen Sie  $\mathbf{E}$ .

#### **Anlegen von Kundenaufträgen für Ihren neuen Kunden**

Das System zeigt Ihnen an, daß der Terminauftrag gesichert wurde.

8. Wählen Sie in zum Übersichtsbild zu gelangen.

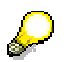

Um danach das Programm zur Massenänderung der Kundenaufträge zu testen, können Sie mehrere Aufträge in der gleichen Art erfassen.

# <span id="page-12-0"></span>**Umstellung der Auftragswährung im Kundenstammsatz**

### **Verwendung**

In der Einführung wurde bereits erläutert, daß IDES AG in Deutschland 1999 weiterhin in der Landeswährung DEM operieren wird. Sein deutscher Kunde wird jedoch seine gesamten geschäftlichen Vorgänge auf Euro umstellen. Alle Aufträge sollen demnach in Euro erfolgen und ebenso in Euro fakturiert werden. Um dieser Forderung entsprechen zu können, muß IDES AG zunächst die Auftragswährung im Debitorenstammsatz von DEM auf Euro umstellen.

In den nachfolgenden Schritten werden Sie ebenfalls die Konditionen und offenen Aufträge auf Euro umstellen.

### **Vorgehensweise**

1. Rufen Sie die Transaktion folgendermaßen auf:

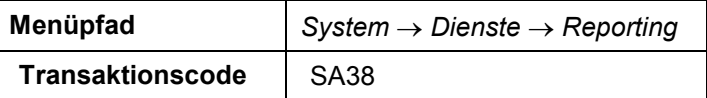

2. Nehmen Sie im Bild *ABAP/4: Programmausführung* folgende Eingaben vor:

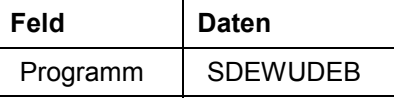

- 3. Wählen Sie  $\mathbb{G}$ .
- 4. Nehmen Sie im Bild *Debitor: Währungen ändern* folgende Eingaben vor:

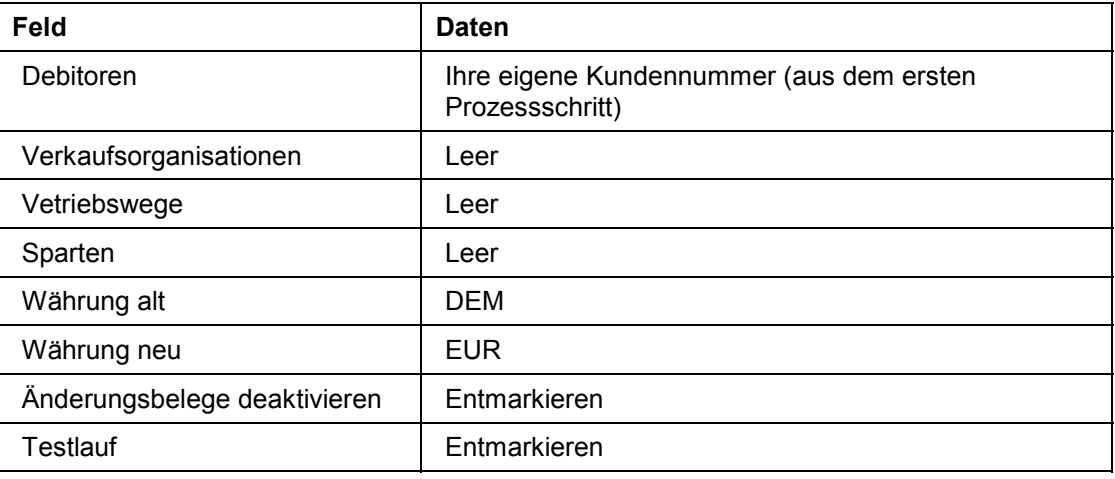

In diesem Beispiel ändern Sie nur einen Stammsatz. Da es sich um einen Report für Massenänderungen handelt, können Sie selbstverständlich auch mehrere einzelne Stammsätze bzw. Stammsatzintervalle eingeben

5. Wählen Sie im Bild *Debitor: Währungen ändern* .

Es wird eine Liste Ihrer Debitoren angezeigt. Selektieren Sie Ihren Debitoren.

#### **Umstellung der Auftragswährung im Kundenstammsatz**

6. Wählen Sie *Ändern*.

In dem aufgeführten Protokoll wird die Anzahl der zu ändernden Datensätze angezeigt. Da in unserem Fall nur ein Debitor für einen Vertriebsbereich angelegt wurde, wird nur ein Datensatz geändert.

- 7. Wählen Sie  $\mathcal{Q}$ .
- 8. Wählen Sie **b**is Sie auf den Übersichtsbaum gelangen.

Um die Währungsänderung zu überprüfen, führen Sie die folgenden Schritte aus:

9. Rufen Sie die Transaktion folgendermaßen auf:

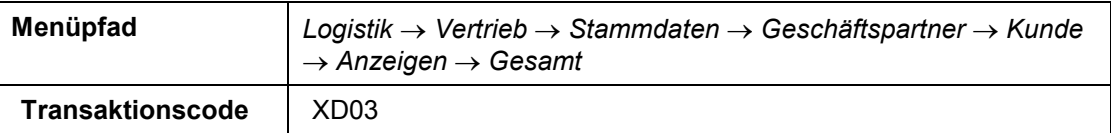

10. Nehmen Sie im Bild *Debitor anzeigen: Einstieg* folgende Eingaben vor:

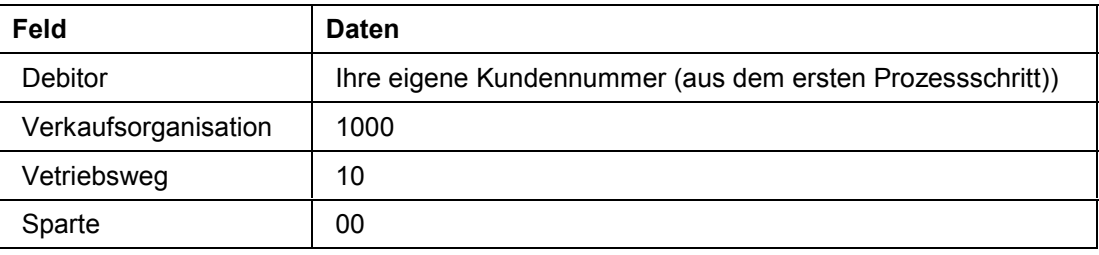

11. Wählen Sie  $\mathcal{O}_1$ 

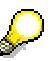

Im Bild *Debitor ansehen: Vertriebsbereichsdaten, Registerkarte: Aufträge,* können Sie erkennen, daß die Währung von DEM in EUR konvertiert wurde. Demzufolge werden alle zukünftigen Kundenaufträge in EUR (unabhängig von den Preiskonditionen und der Währung der Verkaufsorganisation) automatisch umgerechnet und im System gespeichert. Ebenso erfolgt die Faktura in Euro.

**Währungsumstellung offener Kundenaufträge**

# <span id="page-14-0"></span>**Währungsumstellung offener Kundenaufträge**

### **Verwendung**

Nachdem Sie die Stammsätze umgestellt haben, möchten Sie in diesem Schritt die offenen Kundenaufträge von DEM auf Euro umstellen.

### **Vorgehensweise**

1. Rufen Sie Die Transaktion folgendermaßen auf:

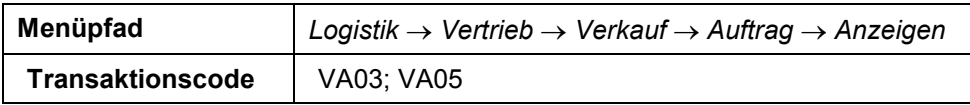

- 2. Wählen Sie im Bild *Kundenauftrag anzeigen: Einstieg Aufträge*.
- 3. Nehmen Sie im Bild *Liste Aufträge* folgende Eingaben vor:

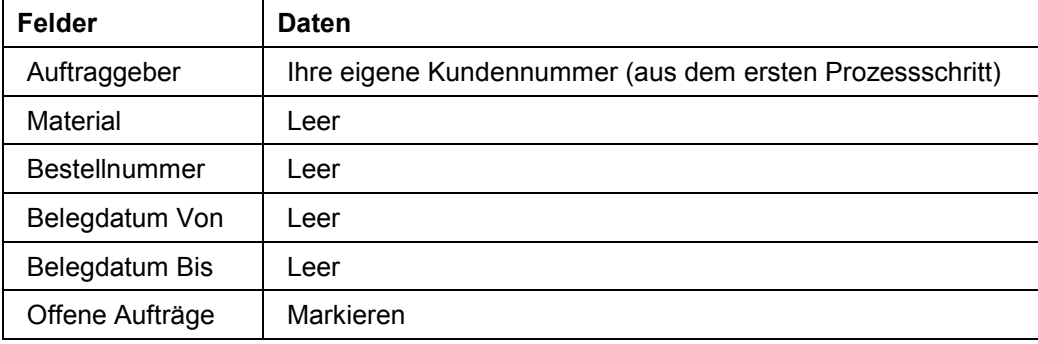

4. Wählen Sie  $\mathbf{C}$ .

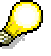

Sollte das Dialogfenster Organisationsdaten erscheinen, so geben Sie als Verkaufsorganisation 1000 ein.

Es wird eine Liste aller offenen Kundenaufträge für Ihren Kunden angezeigt. Sie können erkennen, daß der vorher erfaßte Auftrag in DEM aufgezeigt wird.

- 5. Markieren Sie die Aufträge, die Sie von DEM auf EUR umstellen wollen.
- 6. Wählen Sie Bearbeiten → Massenänderung → Neue Währung.
- 7. Nehmen Sie im Dialogfenster *Neue Währung* folgende Eingaben vor:

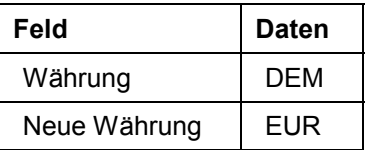

- 8. Wählen Sie *Sichern*. Sie erhalten die Meldung, daß die Änderung erfolgreich durchgeführt wurde.
- 9. Selektieren Sie einen der zuvor umgestellten Aufträge mit Doppelklick.

#### **Währungsumstellung offener Kundenaufträge**

Sollte das Dialogfenster *Information Bitte Folgebelege beachten* erscheinen, so bestätigen Sie es mit *Enter*. Sie befinden sich im Kundenauftrag und können erkennen, daß der Nettowert in Euro umgerechnet wurde.

10. Im Bild *Terminauftrag XXX ändern: Übersicht* wählen Sie am unteren Ende des Bildes und anschließend die Registerkarte *Konditionen*.

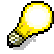

Im folgenden Bild können Sie erkennen, daß alle Beträge auf EUR umgestellt wurden. Nur die Konditionsart PR00 (Preis) wird in DEM ausgewiesen. Grund dafür ist, daß die Preiskondition, die mit diesem Kunden gilt, bislang noch nicht auf EURO umgestellt bzw. angelegt wurde.

# <span id="page-16-0"></span>**Anlegen einer kundenindividuellen Preiskondition in EURO**

### **Verwendung**

Nachdem Sie die Auftragswährung in dem Stammsatz des Kunden und die offenen Aufträge von DEM auf EURO umgestellt haben, wollen Sie in diesem Schritt die Preiskonditionen, die Sie mit diesem Kunden vereinbart haben, ebenfalls umstellen.

### **Vorgehensweise**

1. Rufen Sie die Transaktion folgendermaßen auf:

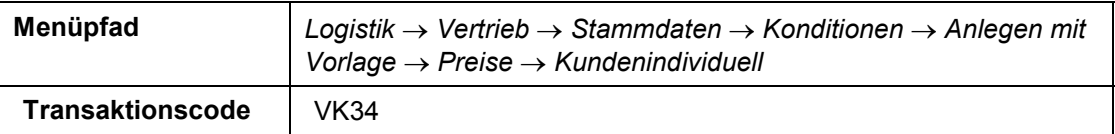

2. Nehmen Sie im Bild *Kundenindividuelle Preise* folgende Eingaben vor:

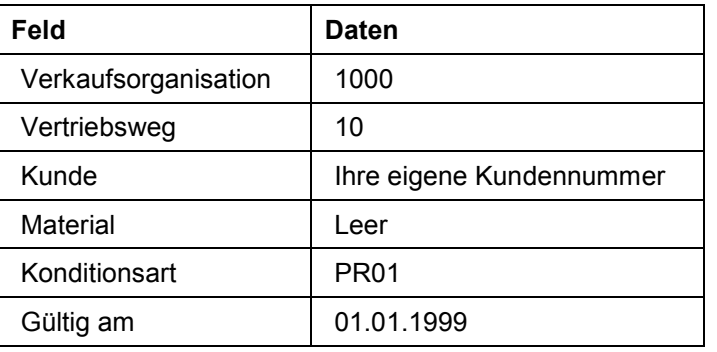

- 3. Wählen Sie  $\mathbb Q$ .
- 4. Wählen Sie *alle Felder*.
- 5. Im nächsten Bild *Konditionssätze anlegen: Übersicht* sollte Material P-103 mit seiner kundenspezifischen Preisbedingung in DEM zu sehen sein. Markieren Sie den Einzelposten mit Ihrem Material und wählen Sie **■** am unteren Ende des Bildes.
- 6. Nehmen Sie im Bild *Konditionswährung ändern* folgende Eingaben vor:

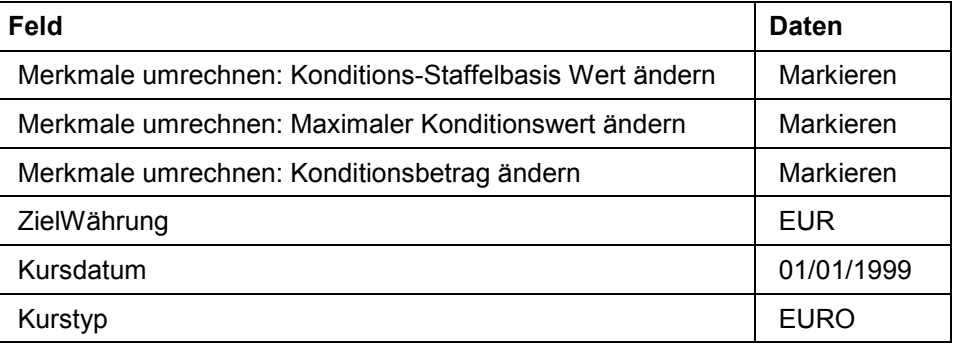

7. Wählen Sie  $\mathcal{V}$ .

#### **Anlegen einer kundenindividuellen Preiskondition in EURO**

Das System zeigt ein Protokoll, auf dem die Umstellung der Preiskondition von DEM auf EUR zu erkennen ist.

8. Wählen Sie C, um zu dem vorherigen Bild *Konditionssätze anlegen: Übersicht* zu gelangen. Hier ist nun EUR als Währung für die Preisbedingung eingetragen.

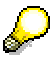

Sie können die Gültigkeitszeiträume ändern und somit bestimmen ,ab wann die neue Preisbedingung gültig sein soll. Markieren Sie hierzu das von Ihnen gewünschte Material und wählen Sie **12**. Im Dialogfenster können Sie im Feld Gültigkeit das Datum ändern.

9. Wählen Sie  $\blacksquare$ 

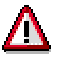

Sichern Sie Ihre Daten nicht, wenn Sie von EUR auf DEM umstellen und diesen Schritt wiederholen möchten.

# <span id="page-18-0"></span>**Rückstellung der Daten**

### **Verwendung**

Wenn Sie dieses Szenario häufig durchspielen möchten, müssen Sie die Kundenauftragswährung, die Währung offener Kundenaufträge und die Preiskonditionen wieder auf DEM umstellen.Verfahren Sie dabei wie im folgenden beschrieben.

# ЛΝ

Die Daten dürfen Sie nicht zurückstellen, wenn Sie von nun an mit diesem Kunden in IDES in Euro arbeiten möchten.

## **Vorgehensweise**

1. Rufen Sie die Transaktion folgendermaßen auf.

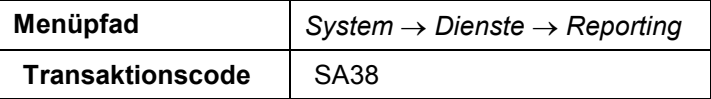

2. Nehmen Sie im Bild *ABAP/4: Programausführung* folgende Eingaben vor:

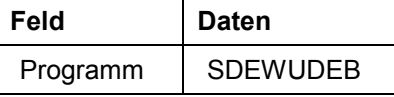

- 3. Wählen Sie  $\mathbb{G}$ .
- 4. Nehmen Sie im Bild *Debitor: Währung ändern* folgende Eingaben vor:

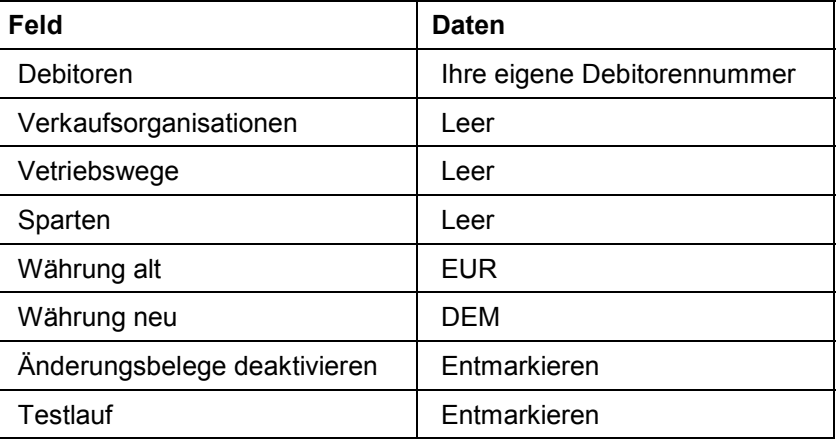

- 5. Wählen Sie  $\oplus$ . Es wird eine Liste mit Ihrem Debitor über alle Vertriebsbereiche aufgezeigt. Selektieren Sie Ihren Debitoren.
- 6. Wählen Sie *Ändern*. Das System zeigt erneut ein Protokoll mit allen Datensätzen, die geändert werden. In Ihrem Fall wird nur ein Datensatz geändert, da Ihr Debitor nur für einen Vertriebsbereich angelegt wurde.
- 7. Wählen Sie  $\mathcal{Q}$ .
- 8. Wählen Sie bis Sie auf den Übersichtsbaum gelangen.

Nun möchten Sie die offenen Kundenaufträge wieder von EUR auf DEM umstellen.

9. Rufen Sie die Transaktion folgendermaßen auf.

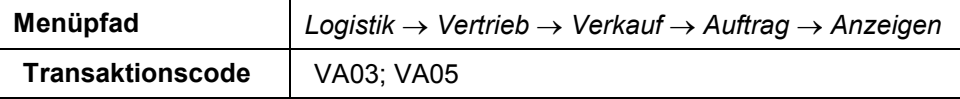

- 10. Wählen Sie *Aufträge.*
- 11. Nehmen Sie im Bild *Liste Aufträge* folgende Eingaben vor:

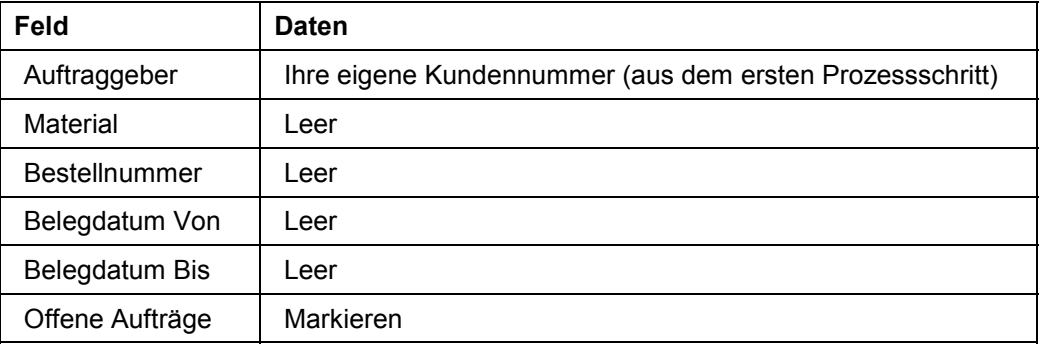

12. Wählen Sie  $\mathcal{O}$ .

Es erscheint eine Liste aller offenen Kundenaufträge für Ihren Kunden. Sie können erkennen, daß der vorher erfaßte Auftrag in EUR aufgezeigt wird.

- 13. Markieren Sie die Aufträge, die Sie von EUR auf DEM umstellen wollen.
- 14. Wählen Sie Bearbeiten → Massenänderung → Neue Währung.
- 15. Bedienen Sie im Dialogfenster *Neue Währung* folgende Eingabefelder:

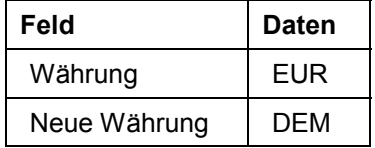

- 16. Wählen Sie *Sichern*. Sie erhalten die Meldung, daß die Änderung erfolgreich durchgeführt wurde.
- 17. Selektieren Sie einen der zuvor umgestellten Aufträge mit Doppelklick.

Sie befinden sich im Kundenauftrag und können erkennen, daß der Nettowert in DEM umgerechnet wurde.

18. Im Bild *Terminauftrag XXX ändern: Übersicht* wählen Sie am untersten Ende des Bildschirms.

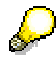

Im folgenden Bild können Sie erkennen, daß alle Beträge auf DEM umgestellt wurden. Nur die Konditionsart PR00 (Preis) wird in EUR ausgewiesen. Grund dafür ist, daß die Preiskondition, die mit diesem Kunden gilt, noch nicht auf DEM umgestellt bzw. angelegt wurde.

19. Wählen Sie bis Sie auf den Übersichtsbaum gelangen.

Jetzt stellen Sie die Preiskonditionen wieder von EUR auf DEM zurück.

20. Rufen Sie die Transaktion folgendermaßen auf.

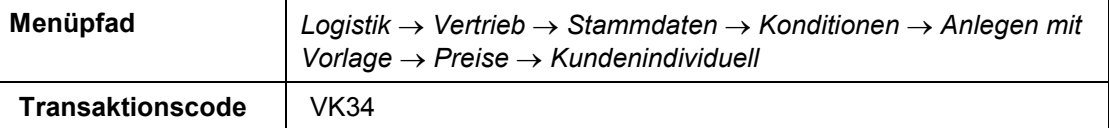

21. Nehmen Sie im Bild *Kundenindividuelle Preise* folgende Eingaben vor:

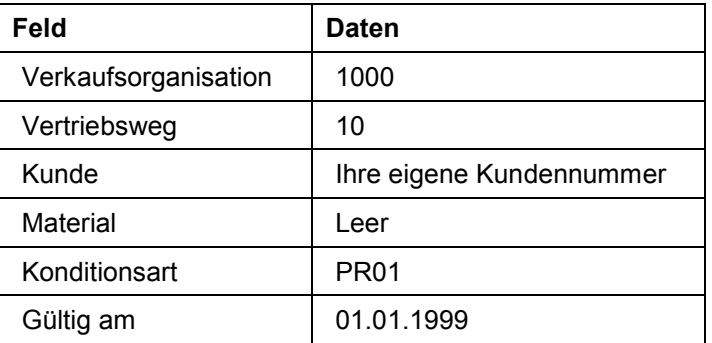

- 22. Wählen Sie  $\Phi$ .
- 23. Im nächsten Bild sollte Material P-103 mit seiner kundenspezifischen Preisbedingung in EUR zu sehen sein. Markieren Sie den Einzelposten mit Ihrem Material und wählen Sie **ita** im unteren Bildbereich.
- 24. Es erscheint das Dialogfenster *Konditionswährung ändern*. Nehmen Sie folgende Eingaben vor:

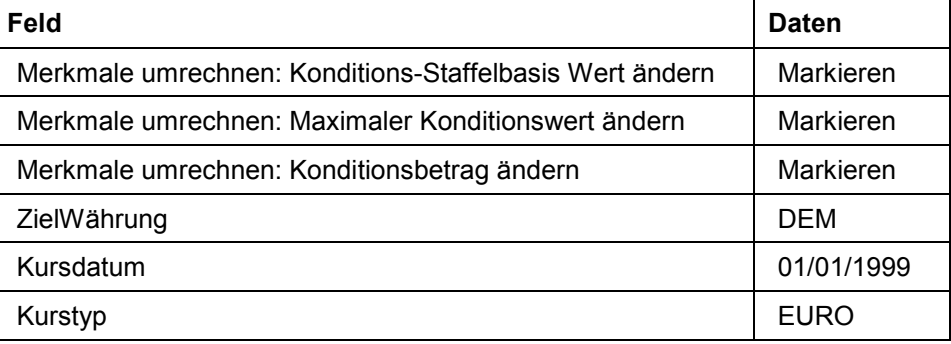

25. Wählen Sie  $\mathcal{V}$ .

Das System zeigt ein Protokoll, auf dem die Umstellung der Preiskondition von EUR auf DEM zu erkennen ist.

- 26. Wählen Sie , um zu dem vorherigen Bild zu gelangen. Hier ist nun DEM als Währung der Preisbedingung eingetragen.
- 27. Wählen Sie  $\mathcal{Q}$ .

Es wird ein Dialogfenster angezeigt mit der Warnung, daß eine Kondition in dem Gültigkeitszeitraum bereits existiert.

- 28. Wählen Sie . Somit wird die Kondition in Euro mit der neuen Kondition in DEM überschrieben.
- 29. Wählen Sie  $\blacksquare$ .
- 30. Wählen Sie bis Sie auf den Übersichtsbaum gelangen.

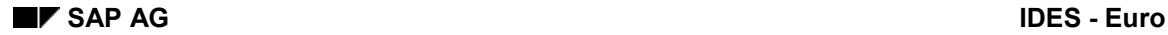

#### **Bearbeitung eines Euro-Kundenauftrages**

# <span id="page-22-0"></span> **Bearbeitung eines Euro-Kundenauftrages**

Während der Doppelwährungsphase ist es den Unternehmen freigestellt, wann sie die nationale Währung auf Euro umstellen. Nach dem Prinzip "keine Behinderung, kein Zwang" haben die Unternehmen deshalb die Möglichkeit entweder in Euro oder in der Landeswährung ihre Geschäftsvorfälle abzuwickeln.

Dieses Szenario basiert auf einer deutschen Firma: IDES AG. Zu Beginn der Doppelwährungsphase hat IDES AG noch nicht auf Euro umgestellt, d.h. die Hauswährung der Firma ist nach wie vor die Landeswährung DEM. IDES AG hat einige große Geschäftspartner in Deutschland, die ab dem 01/01/1999 auf den Euro umgestellt haben bzw. noch umstellen werden und die Geschäfte mit IDES AG in Euro abwickeln möchten.

Der deutsche Kunde XXXX hat bereits seine Geschäftsvorgänge auf Euro umgestellt und würde in unserem Szenario gerne seine Aufträge und Rechnungen in Euro abwickeln.

IDES AG hat aus diesem Grund die Auftragswährung im Debitorenstammsatz auf Euro umgestellt, eine neue kundenindividuelle Preiskondition in Euro angelegt und offene Kundenaufträge auf Euro umgestellt.

Erteilt der Kunde nun neue Aufträge an die IDES AG, so können diese in Euro erfaßt werden. Dieses Szenario beschreibt den Prozeß der Kundenauftragsanlegung, der Lieferung und des Warenausgangs sowie der Fakturierung.

Dieser Fall betrifft nicht nur Europäische Unternehmen, sondern auch Unternehmen außerhalb der EWU, die Geschäftspartner in der EWU haben und die Geschäftsvorfälle in Euro abwickeln wollen.

Das Skript **Umstellungsaktivitäten im Vertrieb** ist Voraussetzung für dieses Szenario, da Sie bereits die Auftragswährung auf Euro umgestellt und die Preiskondition in Euro angelegt haben müssen.

Erklärungen zu den Einstellungen in der Währungstabelle finden Sie unter **Hinweis 91481 im OSS.**

#### **Ablauf**

Die Daten zu diesen Prozeß finden Sie unter 1 [Seite [24\].](#page-23-0)

- 1. Kundenauftrag anlegen [Seite [25\]](#page-24-0)
- 2. Lieferung und Warenausgang [Seite [27\]](#page-26-0)
- 3. Anlegen der Faktura [Seite [28\]](#page-27-0)
- 4. Analyse der **Finanzdokumente [Seite [29\]](#page-28-0)**
- 5. Anlegen der Debitorenzahlung [Seite [31\]](#page-30-0)

### **Daten für dieses Beispiel**

# <span id="page-23-0"></span> **Daten für dieses Beispiel**

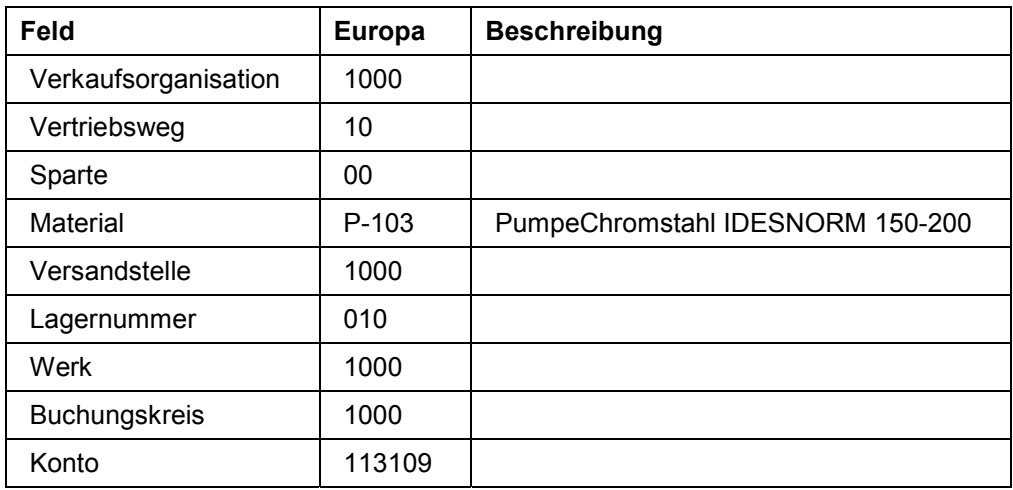

# <span id="page-24-0"></span>**Kundenauftrag anlegen**

### **Verwendung**

Nachdem Sie im Szenario "Umstellungsaktivitäten im Vertrieb" die Auftragswährung des Kunden von DEM auf EUR umgestellt haben, bestellt der Kunde 10 Pumpen bei der IDES AG. Sie erfassen nun den Kundenauftrag.

### **Vrogehensweise**

1. Rufen Sie die Transaktion folgendermaßen auf:

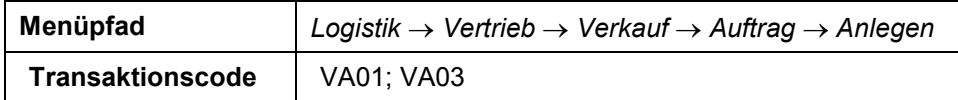

2. Nehmen Sie im Bild *Kundenauftrag anlegen: Einstieg* folgende Eingaben vor:

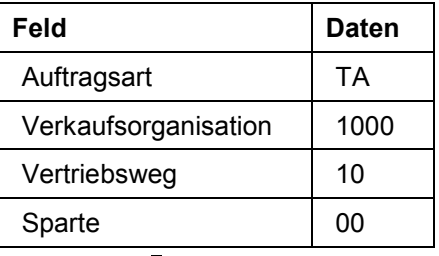

- 3. Wählen Sie  $\mathcal{Q}_1$
- 4. Nehmen Sie im Bild *Terminauftrag anlegen: Übersicht* folgende Eingaben vor:

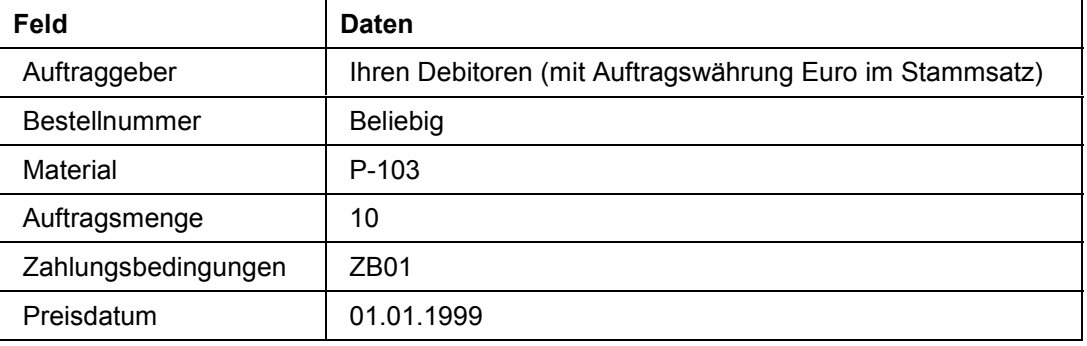

Abhängig vom Preisdatum wird entweder die alte oder die neue Preiskondition herangezogen (DEM oder EUR).

5. Wählen Sie  $\mathcal{Q}$ .

Übergehen Sie eventuelle Warnmeldungen mit ...

- 6. Markieren Sie Ihre Position und wählen Sie am unteren Ende des Bildes. Sie sehen eine detaillierte Preisgestaltung. Außerdem können Sie erkennen, daß mit Ausnahme des Umrechungspreises alle Beträge in EUR ausgewiesen werden.
- 7. Wählen Sie  $\Box$ , um in das Übersichtsbild zu gelangen.

#### **Kundenauftrag anlegen**

8. Wählen Sie Springen → Kopf → Verkauf, um die Kopfdaten des Verkaufbelegs anzuzeigen.

Der Verkaufsbeleg beinhaltet unter anderem die Belegwährung und den definierten Wechselkurs. Die Belegwährung sollte EUR sein und der Wechselkurs sollte 1,95583 betragen. Dieser Kurs entspricht dem fixierten Wechselkurs zwischen EUR und DEM, der in der Tabelle TCURR definiert wurde.

Wenn Sie nun versuchen den Wechselkurs zu ändern (ändern Sie eine oder mehrere der Dezimalstellen) und wählen, dann erhalten Sie die Warnung, daß Sie von dem fixierten Wechselkurs zwischen DEM und EUR abweichen.

Sie können den Text der Fehlermeldung 'customizen' und die Wichtigkeit der Meldung von einer Warnung in eine Errormeldung ändern.

- 9. Zu Demonstrationszwecken ändern Sie den Wechselkurs wieder auf 1,95583.
- 10. Wählen Sie  $\Box$

Das System zeigt Ihnen an, daß der Auftrag gesichert wurde.

# <span id="page-26-0"></span>**Lieferung und Warenausgang**

# **Verwendung**

Sie beliefern den zuvor angelegten Kundenauftrag und buchen einen Warenausgang.

## **Vorgehensweise**

1. Rufen Sie die Transaktion folgendermaßen auf:

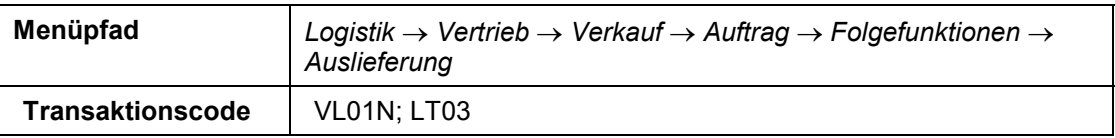

2. Nehmen Sie im Bild *Auslieferung anlegen* folgende Eingaben vor:

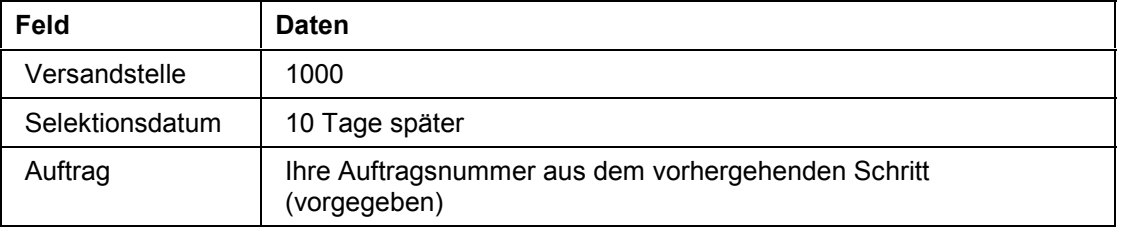

- 3. Wählen Sie *.*
- 4. Markieren Sie die von Ihnen gewünschte Position und wählen Sie Folgefunktion  $\rightarrow$ *Transportauftrag anlegen.*
- 5. Wählen Sie im Dialogfenster *Belegbearbeitung beenden Ja*.
- 6. Das System zeigt Ihnen, daß die Lieferung gesichert wurde.
- 7. Nehmen Sie im Bild *Anlegen Transportauftrag zur LF: Einstieg* folgende Eingaben vor:

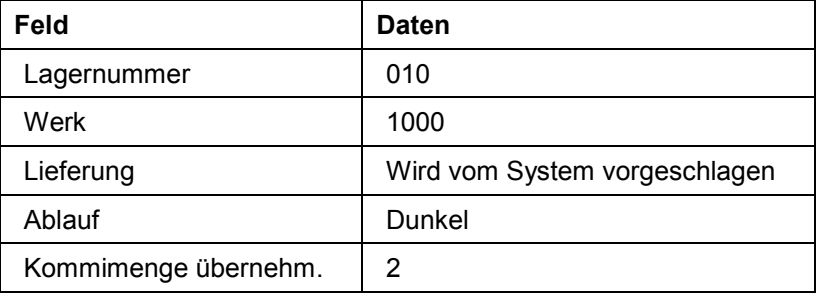

8. Wählen Sie  $\mathcal{C}$ .

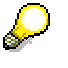

Das System bestätigt mit der Meldung, daß der Transportauftrag unter Nummer XXX hinzugefügt wurde. Zu dem Zeitpunkt ist Ihre Lieferung und Ware gebucht worden.

# <span id="page-27-0"></span>**Anlegen der Faktura**

# **Verwendung**

Nachdem die Ware an den Kunden geliefert wurde, erhält der Kunde von uns eine Rechnung.

## **Vorgehensweise**

1. Rufen Sie die Transaktion folgendermaßen auf:

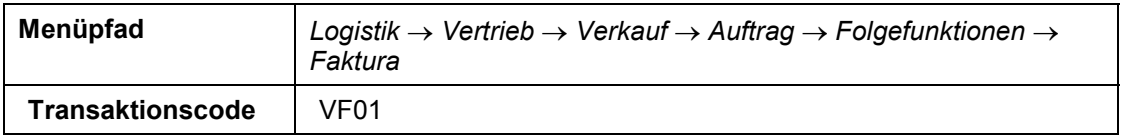

- 2. Im Bild *Faktura anlegen* sollte die Belegnummer aus dem vorangegangenen Schritt vorgegeben sein.
- 3. Wählen Sie  $\mathbb Q$
- 4. Wählen Sie  $\blacksquare$ .

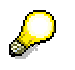

Sie erhalten die Meldung, daß der Beleg gesichert wurde.

#### **Analyse der Finanzdokumente**

# <span id="page-28-0"></span>**Analyse der Finanzdokumente**

### **Verwendung**

In diesem Schritt analysieren Sie die Finanzbelege, die aus den vorangegangenen Transaktionen hervorgegangen sind, insbesondere den Warenausgangsbeleg und die Faktura.

### **Vorgehensweise**

1. Rufen Sie die Transaktion folgendermaßen auf:

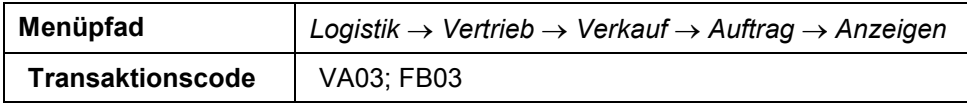

Ihre Auftragsnummer sollte vorgegeben sein. Falls nicht, so geben Sie die Auftragsnummer aus Schritt 1 (= Kundenauftrag anlegen) an.

2. Wählen Sie im Bild *Kundenauftrag anlegen: Einstieg Umfeld* - *Belegfluss anzeigen*. Der vollständige Belegfluß vom Auftrag bis zur Faktura ist zu sehen.

Nachdem wir im ersten Schritt die Preisgestaltung des Kundenauftrages, ausgewiesen in EUR, gesehen haben, werden wir im folgenden den Warenausgangsbeleg betrachten.

- 3. Markieren Sie die Zeile *WL Warenauslieferung* und wählen Sie *Beleg anzeigen*.
- 4. Wählen Sie *RW-Belege*. Markieren Sie im Dialogfenster *Liste der Belege im Rechungswesen Buchhaltungsbeleg* und wählen Sie . Der Warenausgangsbeleg ist angezeigt. Da es sich um einen internen Beleg handelt, ist die Währung die Hauswährung DEM.
- 5. Wählen Sie  $\Box$  und dann  $\Diamond$ , um das Dialogfenster zu verlassen.
- 6. Wählen Sie wieder , um zum Bild *Belegfluss* zurückzukehren.
- 7. Markieren Sie die Zeile *Rechnung* und wählen Sie *Beleg anzeigen*.
- 8. Im Bild *Rechnung XXX (F2) anzeigen: Übersicht Fakturapositionen* wählen Sie Rechnungswesen.
- 9. Im Dialogfenster führen Sie einen Doppelklick auf *Buchhaltungsbeleg* aus.

Sie sehen die Debitorenrechnung. Die Beträge werden gemäß der Kundenauftragswährung in EUR ausgewiesen. Es handelt sich demnach um eine Fremdwährungsrechnung. Notieren Sie den in der ersten Zeile angegebenen Bruttorechnungsbetrag.

- 10. Wählen Sie **P**Auswählen am oberen Ende des Bildschirms.
- 11. Im Dialogfenster *Anzeigenvariante: Auswählen* markieren Sie *Betrag in Beleg und Hauswährung*.
- 12. Wählen Sie Übernehmen.

Die Währungsanzeige wird auf die Hauswährung DEM umgestellt.

- 13. Wählen Sie **.** In dem folgenden Dialogfenster können Sie den Wechselkurs sehen, der für die Umstellung der Belegwährung EUR auf die Hauswährung DEM benutzt wurde: 1,95583.
- 14. Wählen Sie , um zur Belegübersicht zurückzukehren.

#### **Analyse der Finanzdokumente**

- 15. Wählen Sie *Umfeld Rechnungswesensbelege*.
- 16. Im Dialogfenster *Liste der Belege im Rechnungswesen* markieren Sie *Ergebnisrechnung* und wählen Sie **P**Auswählen.
- 17. Der Einzelposten wird angezeigt. Wählen Sie . Die Kopfdaten werden angezeigt. Am untersten Ende des Bildes werden die Transaktionswährung und der Umrechungskurs angezeigt.
- 18. Wählen Sie die Registerkarte *Wertfelder*.

Sie sehen die detaillierte Rechnung (mit Nächstes Bild können Sie mit Hilfe der <sup>1</sup>durch die verschiedenen Seiten der Wertfelder blättern). Die Beträge werden in der Hauswährung DEM angezeigt.

- 19. Wählen Sie *FremdWähr*. Alle Beträge werden nun in Euro ausgewiesen.
- 20. Wählen Sie C bis Sie auf den Übersichtsbaum gelangen.

# <span id="page-30-0"></span>**Anlegen der Debitorenzahlung**

## **Verwendung**

Der Kunde bezahlt in diesem Schritt die Rechnung. Sie erfassen einen Zahlungseingang.

### **Vorgehensweise**

1. Rufen Sie die Transaktion folgendermaßen auf:

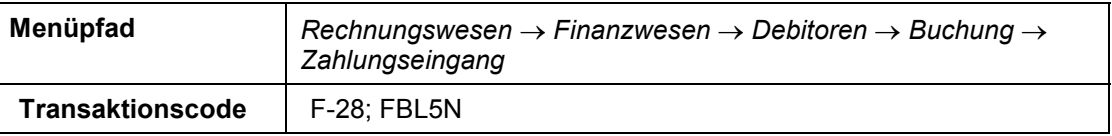

2. Nehmen Sie im Bild *Zahlungseingang buchen: Kopfdaten* folgende Eingaben vor:

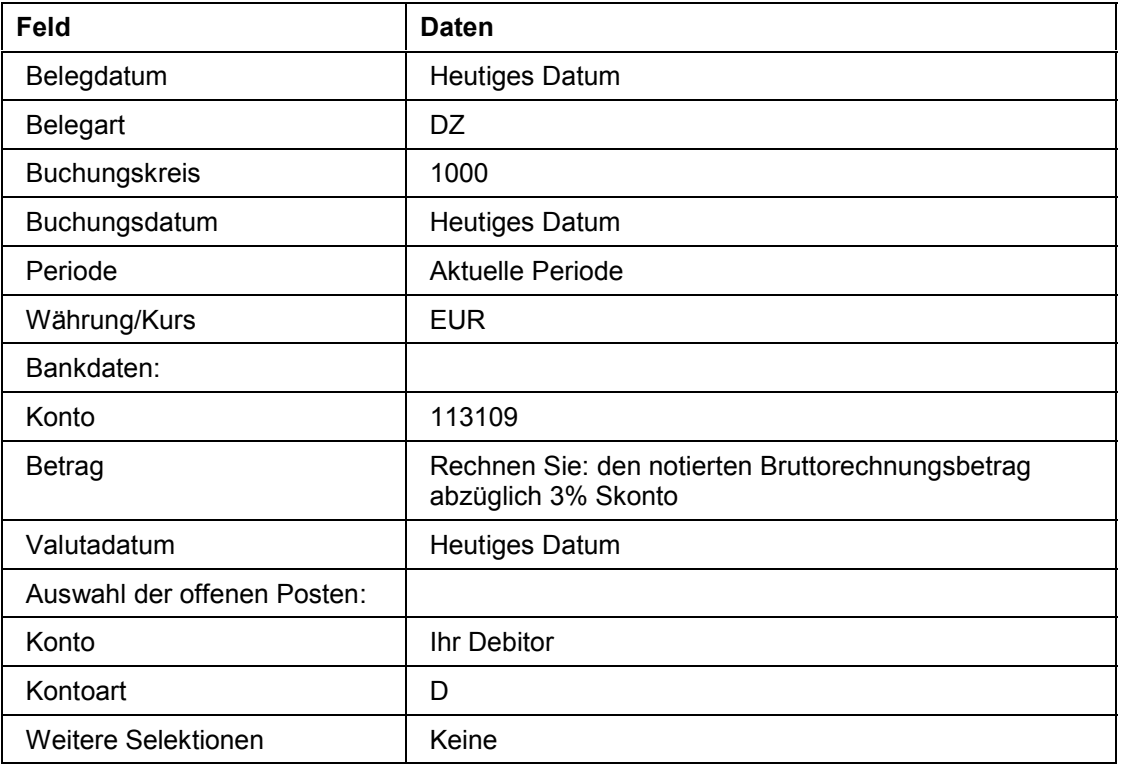

- 3. Buchen Sie die Rechnung, indem Sie Beleg → Buchen wählen. Das System bestätigt die Anlage des Zahlungsbelegs.
- 4. Wählen Sie C, um auf den Übersichtsbaum zu gelangen.
- 5. Rufen Sie die Transaktion folgendermaßen auf:

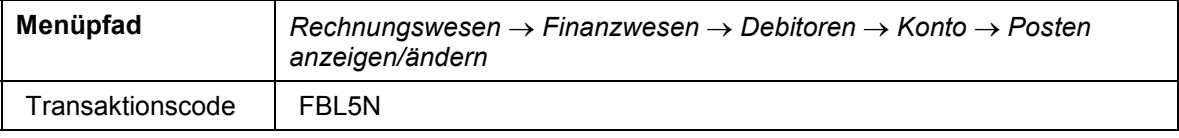

6. Wählen Sie im Bild Debitoren Konto → Posten anzeigen/ändern.

#### **Anlegen der Debitorenzahlung**

7. Nehmen Sie im Bild *Debitoren Einzelpostenliste* folgende Eingaben vor:

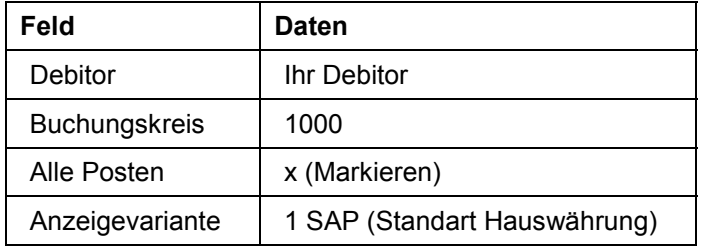

8. Wählen Sie  $\mathbb{Q}$ .

Im Bild *Debitoren Einzelpostenliste* sehen Sie den Rechnungs- und Zahlbetrag in der Hauswährung DEM.

- 9. Wählen Sie *Auswählen*.
- 10. Wählen Sie im Dialogfenster *1SAP-FC* um sich die Fremdwährung anzeigen zu lassen.

Das System zeigt Ihnen jetzt den Rechnungs- und Zahlbetrag in der gewünschten Fremdwährung EUR an. Die für beide Transaktionen genutzten Wechselkurse sind aufgrund der Fixierung der Wechselkurse identisch. (Hinweis: OSS 91481). Demzufolge treten keine Wechselkursunterschiede zwischen den Währungen von Staaten der EWU auf sowie zwischen EUR und Währungen der EWU-Staaten.

# <span id="page-32-0"></span>**Änderung der Auftragswährung eines Kreditorenstammsatzes**

Während der Doppelwährungsphase ist es den Unternehmen freigestellt, wann sie die nationale Währung auf Euro umstellen. Nach dem Prinzip "keine Behinderung, kein Zwang" haben die Unternehmen deshalb die Möglichkeit entweder in Euro oder in der Landeswährung ihre Geschäftsvorfälle abzuwickeln.

Dieses Szenario basiert auf einer deutschen Firma: IDES AG. Zu Beginn der Doppelwährungsphase hat IDES AG noch nicht auf Euro umgestellt, d.h. die Hauswährung der Firma ist nach wie vor die Landeswährung DEM. IDES AG hat einige große Geschäftspartner in Deutschland, die ab dem 01/01/1999 auf den Euro umstellen, bzw. umgestellt haben und die Geschäfte mit IDES AG in Euro abwickeln möchten.

Der deutsche Lieferant XXXX hat bereits seine Geschäftsvorgänge auf Euro umgestellt und würde in unserem Szenario gerne seine Bestellungen und Rechnungen in Euro abwickeln.

Um dieser Forderung entsprechen zu können muß IDES AG die Auftragswährung in den Kreditorenstammdaten auf Euro umstellen.

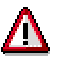

Dieser Fall betrifft nicht nur Europäische Unternehmen, sondern auch Unternehmen außerhalb der EWU, die Geschäftspartner in der EWU haben und die Geschäftsvorfälle in Euro abwickeln wollen.

Erklärungen zu den Einstellungen in der Währungstabelle finden Sie unter **Hinweis 91481 im OSS**.

### **Ablauf**

Die Daten zu diesem Prozeß finden Sie unter [2] [Seite [34\]](#page-33-0).

- 1. Anlegen Ihres eigenen Kreditorenstammsatzes [Seite [35\]](#page-34-0)
- 2. Umstellung der Auftragswährung im Kreditorenstammsatz [Seite [37\]](#page-36-0)
- 3. Rückstellung der Daten [Seite [39\]](#page-38-0)

### **Daten für dieses Beispiel**

# <span id="page-33-0"></span> **Daten für dieses Beispiel**

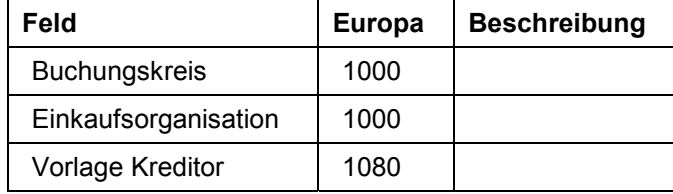

# <span id="page-34-0"></span>**Anlegen Ihres eigenen Kreditorenstammsatzes**

### **Verwendung**

Wir empfehlen Ihnen, Ihren eigenen Kreditorenstammsatz für dieses Szenario anzulegen. Falls Sie dennoch den Vorlage Kreditor verwenden, so könnte eine andere Person die Auftragswährung vor Ihnen umgestellt haben und das folgende Szenario möglicherweise nicht funktionieren.

Legen Sie einen deutschen Kreditoren im Buchungskreis 1000, IDES AG Deutschland, an. Ursprünglich wurde mit dem Lieferanten in DEM abgerechnet. Anfang 1999 wird der Lieferant auf EURO umstellen, bzw. hat auf Euro umgestellt und möchte, daß Bestellungen in EURO angelegt und Rechnungen in EURO erstellt werden.

### **Vorgehensweise**

1. Rufen Sie die Transaktion folgendermaßen auf:

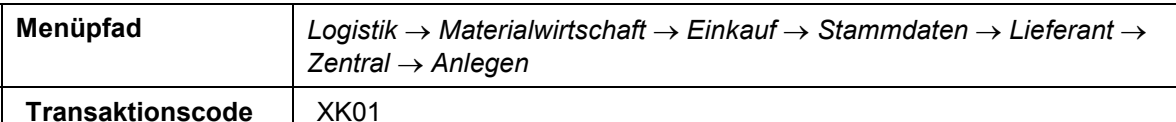

2. Nehmen Sie im Bild *Kreditor anlegen: Einstieg* folgende Eingaben vor:

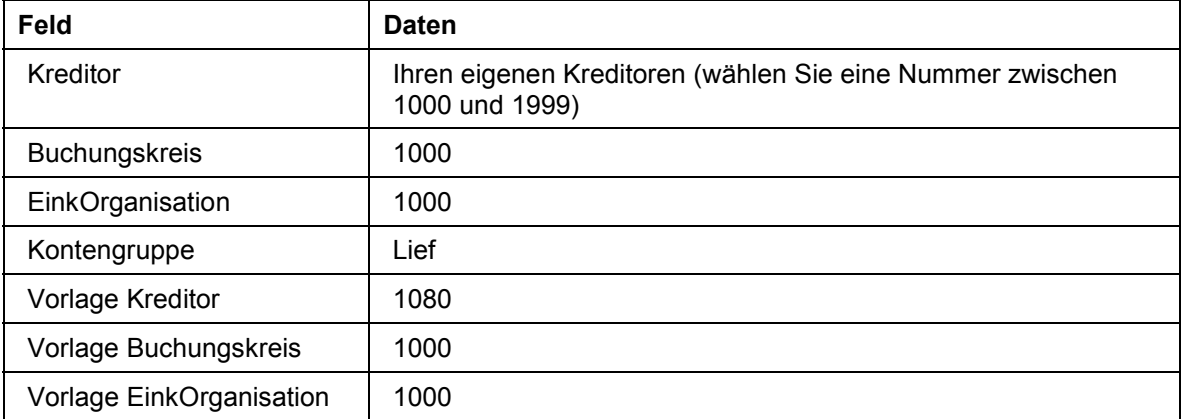

- 3. Wählen Sie  $\mathbb{Z}$ .
- 4. Nehmen Sie im Bild *Kreditor anlegen: Anschrift* folgende Eingaben vor:

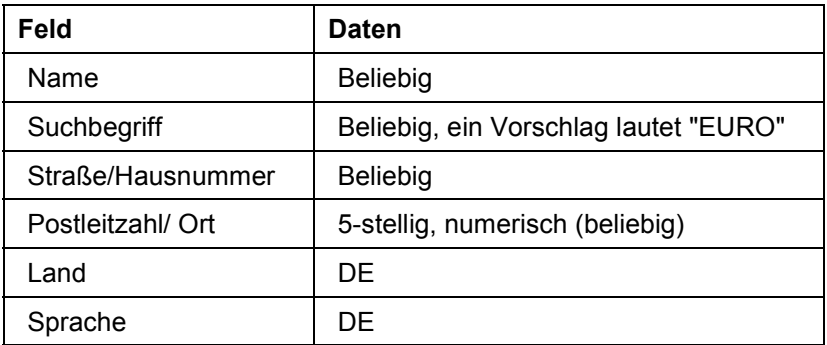

#### **Anlegen Ihres eigenen Kreditorenstammsatzes**

- 5. Wählen Sie bis Sie zum Bild *Kreditor anlegen: Kontoführung Buchhaltung* gelangen und vergewissern Sie sich, daß im Feld *Abstimmungskonto* 160000 eingetragen ist.
- 6. Wählen Sie bis Sie zum Bild *Kreditor anlegen: Einkaufsdaten* gelangen*.*
- 7. Vergewissern Sie sich, daß im Bild *Kreditor anlegen: Einkaufsdaten* die Bestellwährung DEM ist.
- 8. Wählen Sie **bis Sie zum Bild Kreditor anlegen: Partnerrollen** gelangen.
- 9. Wählen Sie **...** Das System bestätigt Ihren neu angelegten Kreditorenstammsatz.
- 10. Wählen Sie bis Sie auf den Übersichtsbaum gelangen.

# <span id="page-36-0"></span>**Umstellung der Auftragswährung im Kreditorenstammsatz**

### **Verwendung**

In der Einführung wurde bereits erläutert, daß IDES AG in Deutschland 1999 weiterhin in der Landeswährung DEM operieren wird. Sein deutscher Lieferant wird jedoch seine gesamten Geschäftsvorgänge auf Euro umstellen. Folglich sollen alle Bestellungen in Euro erfolgen. Um dieser Forderung entsprechen zu können, muß IDES AG zunächst die Bestellwährung im Kreditorenstammsatz von DEM auf Euro umstellen.

### **Vorgehensweise**

1. Rufen Sie die Transaktion folgendermaßen auf:

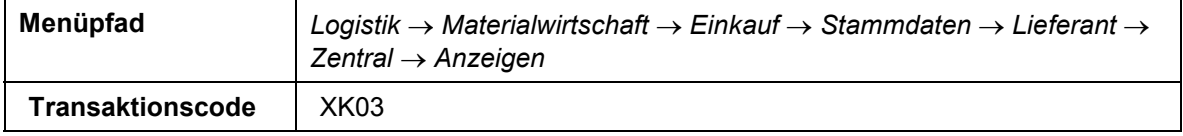

2. Nehmen Sie im Bild *Kreditor anzeigen: Einstieg* folgende Eingaben vor:

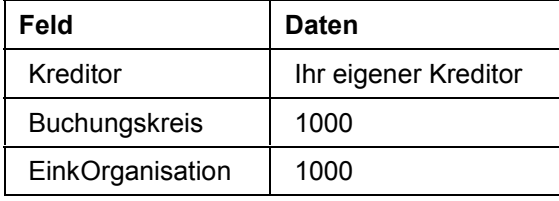

- 3. Im Teilbild Einkaufsorganisationsdaten markieren Sie Einkaufsdaten.
- 4. Wählen Sie  $\mathbf{Q}$ .

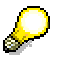

Im Bild *Kreditor anzeigen: Einkaufsdaten* sehen Sie die Einkaufsdaten mit der Bestellwährung und dem Mindestbestellwert.

- 5. Wählen Sie bis Sie auf den Übersichtsbaum gelangen.
- 6. Rufen Sie die Transaktion folgendermaßen auf:

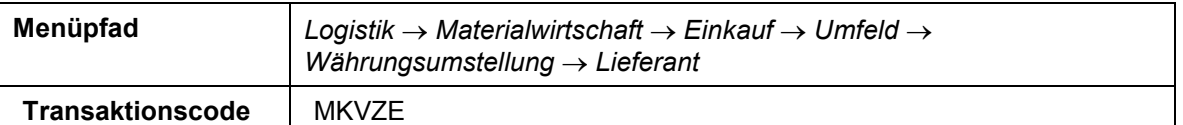

7. Nehmen Sie im Bild *Bestellwährung für Lieferanten ändern* folgende Eingaben vor:

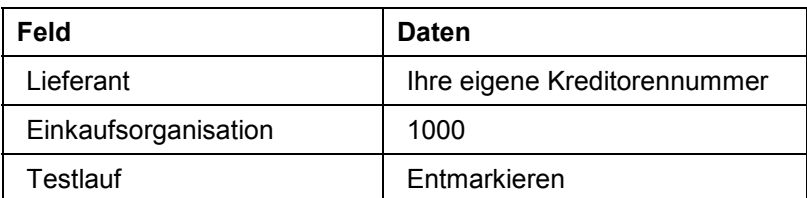

#### **Umstellung der Auftragswährung im Kreditorenstammsatz**

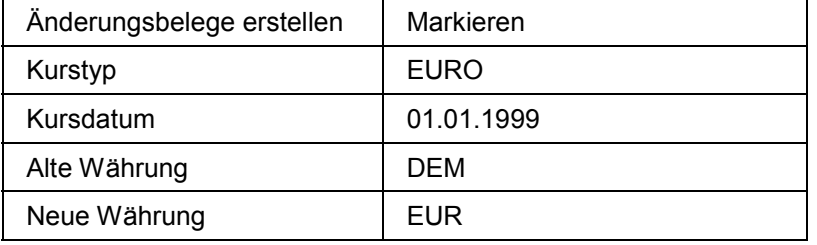

8. Wählen Sie  $\ddot{\bullet}$ .

P

Sie sehen ein Protokoll, das Ihren Lieferanten mit der Bestellwährung und dem Mindestbestellwert aufzeigt.

In diesem Beispiel führen Sie die Transaktion für nur einen Lieferanten aus. Ein Unternehmen kann jedoch diese Transaktion auch in einem Massenänderungsmodus für viele Lieferanten ausführen.

9. Positionieren Sie Ihren Cursor auf die Zeile mit den Mindestbestellwert und wählen Sie & *Einkauf*.

Sie gelangen auf das Bild *Kreditor anzeigen: Einkaufsdaten des Kreditorenstammsatzes*. Die Bestellwährung ist nun EUR und der Mindestbestellwert wurde konvertiert.

# <span id="page-38-0"></span>**Verwendung**

Wenn Sie dieses Szenario häufig durchspielen möchten, müssen Sie die Bestellwährung wieder auf DEM umstellen.

### **Vorgehensweise**

1. Rufen Sie die Transaktion folgendermaßen auf:

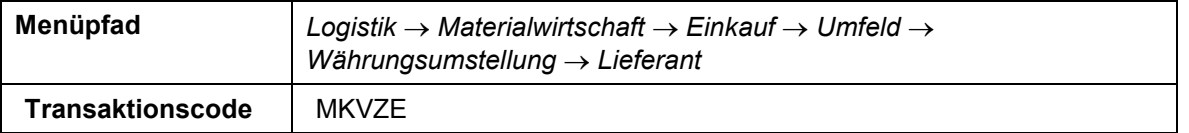

2. Nehmen Sie im Bild Änderung der Bestellwährung für Lieferanten folgende Eingaben vor:

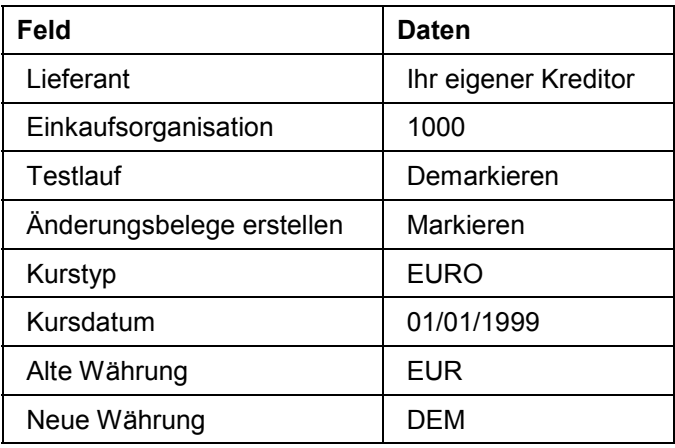

3. Wählen Sie  $\mathbb{G}$ .

Sie sehen ein Protokoll, das Ihren Kreditoren mit der neuen Bestellwährung und dem umgerechneten Mindestbestellwert aufzeigt.

# <span id="page-39-0"></span>**Reporting in Euro**

Während der Doppelwährungsphase ist es den Unternehmen freigestellt, wann sie die nationale Währung auf Euro umstellen. Nach dem Prinzip "keine Behinderung, kein Zwang" haben die Unternehmen deshalb die Möglichkeit entweder in Euro oder in der Landeswährung ihre Geschäftsvorfälle abzuwickeln.

Dieses Szenario basiert auf einer deutschen Firma: IDES AG. Zu Beginn der Doppelwährungsphase hat IDES AG noch nicht auf Euro umgestellt, d.h. die Hauswährung der Firma ist nach wie vor die Landeswährung DEM. IDES AG hat einige große Geschäftspartner in Deutschland, die ab dem 01/01/1999 auf Euro umstellen, bzw. umgestellt haben und die Geschäfte mit IDES AG in Euro abwickeln möchten.

Alle Systeme des Rechnungswesens und Berichtswesens basieren auf der Landeswährung DEM. IDES AG möchte sich jedoch dem aufkommenden Währungswechsel anpassen. Für die Umstellung auf Euro bietet sich die vielseitige Währungsfähigkeit des R/3 Systems an: Berichte über alle Applikationen können in verschiedenen Währungen abgespielt werden, d.h. sowohl in DEM als auch in Euro.

Folgende Szenarien werden gezeigt:

- Eine Analyse innerhalb des Vertriebsinformationssystems, in dem die Hauswährung der Firma von DEM auf EUR umgestellt werden kann.
- Eine Bilanz/G&V, in der die Hauswährung DEM der IDES AG mit der Währung EUR verglichen wird.
- Ein Ergebnisbericht, in dem die Hauswährung DEM der IDES AG mit der Währung EUR verglichen wird.
- Eine Kostenstellenanalyse (Plan/Ist), in der die Hauswährung DEM der Währung EUR gegenübergestellt wird.

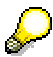

Erklärungen zu den Einstellungen in der Währungstabelle finden Sie unter **Hinweis 91481 im OSS**.

### **Ablauf**

Die Daten zu diesem Prozeß finden Sie unter [2] Seite 411.

- 1. Vertriebsinformationssystem [Seite [42\]](#page-41-0)
- 2. Bilanz/G&V [Seite [44\]](#page-43-0)
- 3. Ergebnisbericht [Seite [45\]](#page-44-0)
- 4. Kostenstellenbericht [Seite [47\]](#page-46-0)

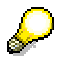

Diese Skripte basieren auf den Berichtsdaten des Geschäftsjahres 1999. Zu Demonstrationszwecken werden die EUR- Wechselkurse in diesen Szenarien bereits für 1999 wirksam.

### **Daten für dieses Beispiel**

# <span id="page-40-0"></span> **Daten für dieses Beispiel**

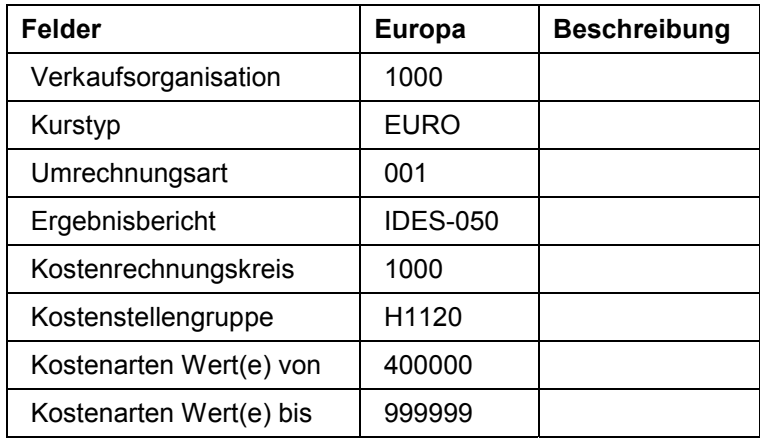

#### **Vertriebsinformationssystem**

# <span id="page-41-0"></span>**Vertriebsinformationssystem**

1. Rufen Sie dieTransaktion folgendermaßen auf:

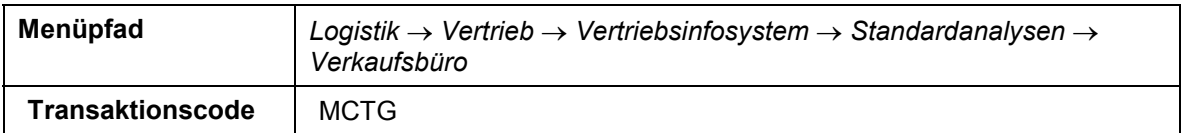

2. Nehmen Sie im Bild *Verkaufsbüroanalyse: Selektion* folgende Eingaben vor:

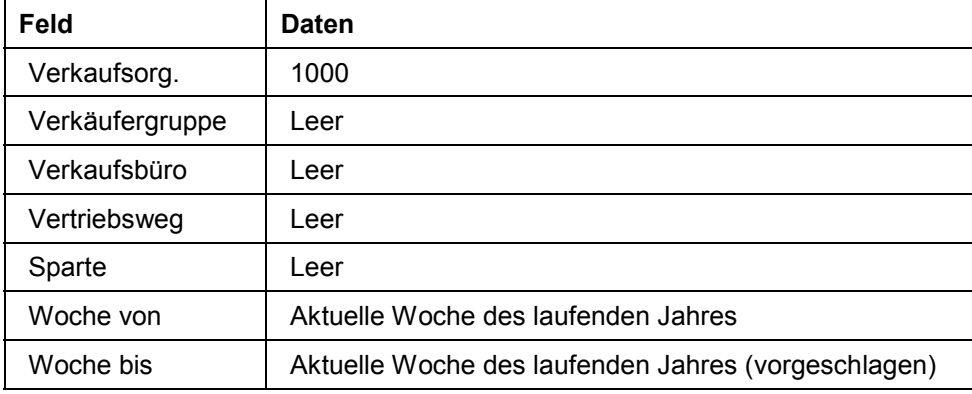

3. Wählen Sie  $\mathbb{Q}$ .

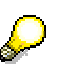

Eine Verkaufsbüroanalyse wird aufgezeigt. Sie sehen, dass alle Beträge in der Hauswährung DEM aufgezeigt sind.

- 4. Sie können nun interaktiv auf eine andere Währung (EUR) umstellen. Wählen Sie hierzu am oberen Ende des Bildes.
- 5. Nehmen Sie im Dialogfenster *Verkaufsbüroanalyse: Grundliste* folgende Eingaben vor und wählen Sie  $\mathbf{V}$ .

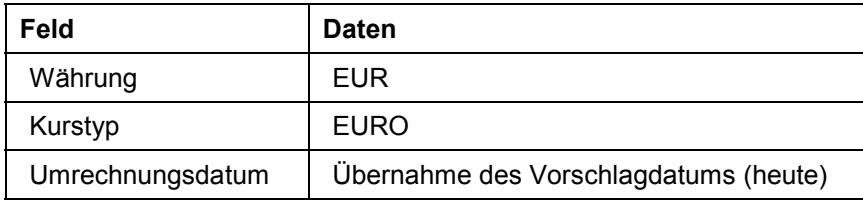

Alle Beträge werden nun in EUR aufgezeigt.

- 6. Positionieren Sie Ihren Cursor auf den Betrag in der Spalte *Auftr. Eingang* für das Büro Hamburg und wählen Sie **...** Hier sehen Sie im Dialogfenster Alle Kennzahlen Ihre detaillierte Analyse für das Büro Hamburg. Alle Beträge wurden auf EUR umgestellt.
- 7. Wählen Sie , um wieder zur Grundliste zu gelangen.
- 8. Wählen Sie Aufriß wechseln.
- 9. In dem folgenden Dialogfenster *Aufriß wechseln* markieren Sie *Verkaufsorganisation* und wählen  $\blacktriangledown$ .

#### **Vertriebsinformationssystem**

Das Bild hat sich geändert, die Daten sind nun nach Verkaufsorganisationen sortiert. Auch hier sind wiederum alle Beträge in EUR aufgelistet.

10. Wählen Sie bis Sie auf den Übersichtsbaum gelangen.

Wenn Sie danach gefragt werden, ob Sie die Daten sichern wollen, wählen Sie *Nein*.

# <span id="page-43-0"></span>**Bilanz/G&V**

1. Rufen Sie die Transaktion folgendermaßen auf:

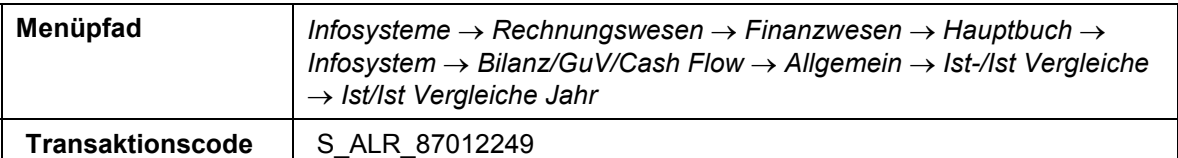

2. Im Bild *Selektion: Ist/Ist-Vergleich Jahr* bedienen Sie folgende Eingabefelder:

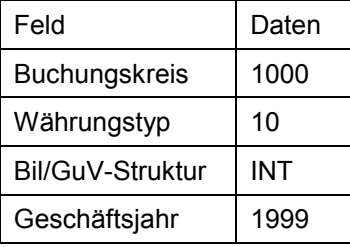

- 3. Wählen Sie  $\mathbb{G}$ .
- 4. Im Bild *Ist/Ist-Vergleich Jahr ausführen: Übersicht* sehen Sie die Bilanz/GuV. Der Bericht zeigt jeweils eine Spalte für die Istwerte der Geschäftsjahre 1999 und 1998, und eine dritte Spalte mit der Abweichung der Werte. Positionieren Sie Ihren Cursor auf Darstellungen in.
- 5. Wählen Sie Einstellungen  $\rightarrow$  Währung.
- 6. Nehmen Sie im Dialogfenster *Währungsumrechnung: Alle Spalten* folgende Eingaben vor:

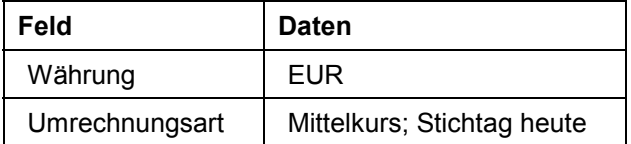

7. Wählen Sie <sup>(D</sup>Ausführen.

Sie gelangen wieder zum Übersichtsbild. Das System bestätigt mit der Nachricht, dass die währungsabhängigen Spalten in die Währung EUR umgerechnet wurden.

- 8. Navigieren Sie in Ihrer Bilanz, um weitere Details zu sehen. Wählen Sie *Passiva* Verbindlichkeiten → Verbindlichkeiten aus Lief. & Leist. (Dritte) → Restlaufzeit bis zu einem Jahr.
- 9. Führen Sie eine Doppelklick auf der Zeile *Kreditoren-Verbindlichkeiten Inland* aus.

Die Verbindlichkeiten werden nun nach Geschäftsbereichen aufgelistet (in der zuletzt definierten Währung).

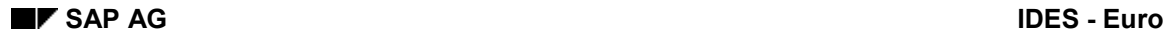

# <span id="page-44-0"></span>**Ergebnisbericht**

1. Rufen Sie die Transaktion folgendermaßen auf:

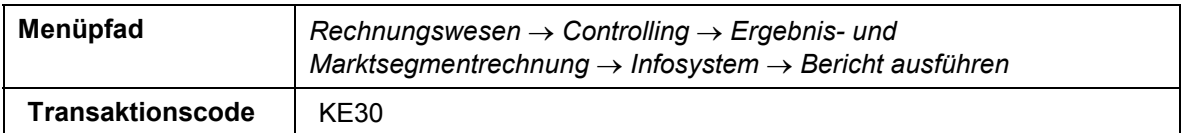

Wenn Sie das System danach fragt, einen Ergebnisbereich zu setzen, so geben Sie IDEA ein und wählen Sie  $\blacktriangleright$ .

2. Bedienen Sie im Bild *Ergebnisbericht ausführen: Einstieg* folgende Eingabefelder:

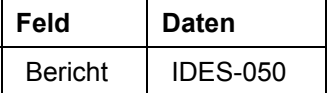

- 3. Wählen Sie  $\overline{\mathbb{Q}}$ .
- 4. Nehmen Sie im Bild *Selektion: Istdaten* folgende Eingaben vor:

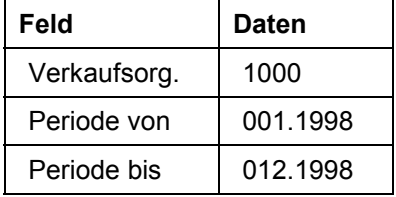

5. Wählen Sie  $\mathbb{G}$ .

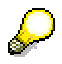

Im Bild *Recherche Istdaten ausführen: Aufrißliste* sehen Sie einen Ergebnisbericht. Die Istdaten der einzelnen Sparten werden nach Verkaufsmengen, Bruttoerlösen, Wareneinsätzen und Deckungsbeiträgen unterteilt.

- 6. Um Ihre Daten zu expandieren, führen Sie einen Doppelklick auf die Sparte Pumpen aus. Sämtliche Kunden innerhalb dieser Sparte werden aufgelistet.
- 7. Führen Sie erneut einen Doppelklick auf einen der Kunden aus, so können Sie die Produkte innerhalb der Sparte erkennen.

Alle Beträge werden in DEM angegeben. Um die Beträge in EUR zu sehen, müssen Sie folgendermaßen vorgehen:

- 8. Wählen Sie Einstellungen  $\rightarrow$  Währung (oder  $\blacksquare$ ).
- 9. Es wird das Dialogfenster *Währungsumrechnung: Alle Spalten* angezeigt. Nehmen Sie folgende Eingaben vor:

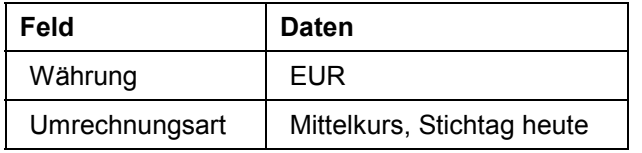

10. Wählen Sie *Ausführen*.

### **Ergebnisbericht**

P

Sie erhalten die Nachricht, dass die währungsabhängigen Spalten in die Währung EUR umgerechnet wurden.

#### **Kostenstellenbericht**

# <span id="page-46-0"></span>**Kostenstellenbericht**

1. Rufen Sie die Transaktion folgendermaßen auf:

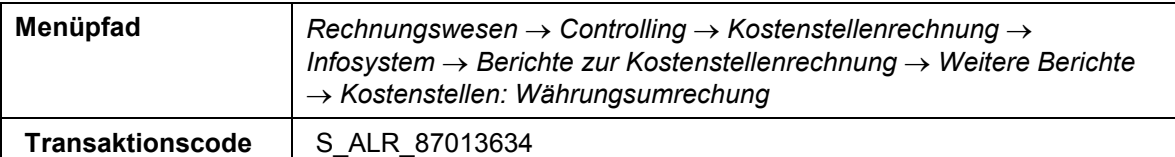

2. Nehmen Sie im Bild Kostenstellen: Währungsumrechnung: Selektieren folgende Eingaben vor:

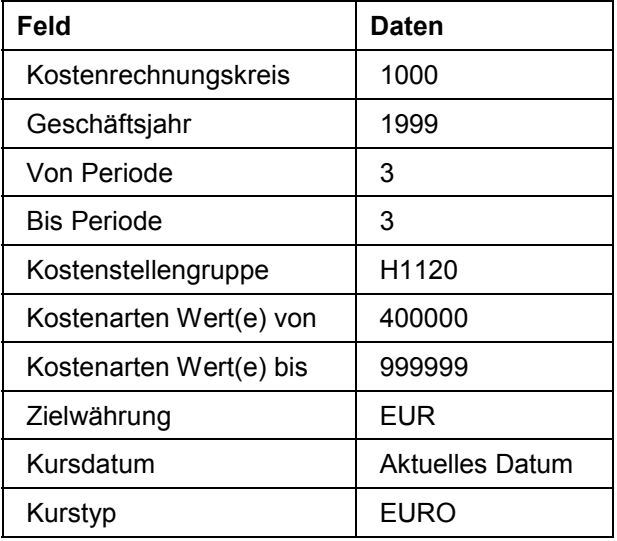

- 3. Wählen Sie  $\mathbb G$ .
- 4. Im Bild: *Kostenstellen: Währungsumrechnung: Selektion* sehen Sie die Plan-/Istwerte für die Kostenstellengruppe H1120, interne Dienste. Die Werte sind zunächst in der Buchungskreiswährung DEM zu erkennen. Durch Auswählen von *Letzte Seite* kann man sich die Werte in Euro anzeigen lassen.

Im folgenden kontrollieren Sie, ob das System Ihren Wechselkurs benutzt.

- 5. Wählen Sie System → Erzeugen Modus.
- 6. Rufen Sie die Transaktion folgendermaßen auf:

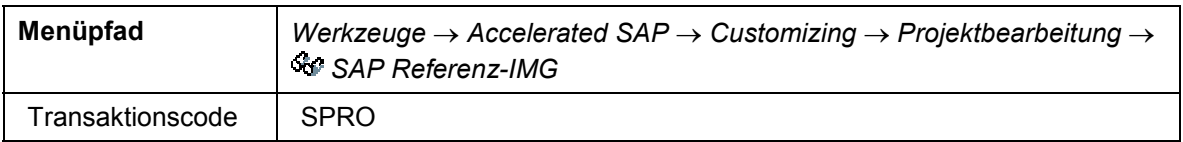

- 7. Wählen Sie Im Bild Einführungsleitfaden anzeigen → allgemeine Einstellungen → Währung  $\rightarrow$  Umrechnungskurse eingeben.
- 8. Wählen Sie im Bild Sicht "Währungsumrechnungskurse" ändern: Übersicht **Demanderen** am untersten Ende des Bildes.
- 9. Nehmen Sie im Dialogfenster *Anderer Eintrag* folgende Eingaben vor:

#### **Kostenstellenbericht**

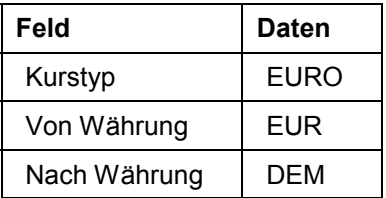

- 10. Wählen Sie .Sie sehen den Wechselkurs zwischen DEM und EUR.
- 11. Wählen Sie *System Löschen Modus* und kehren Sie zu dem vorangegangenen Bild zurück.

# 

Es wird ein Dialogfenster angezeigt. Beantworten Sie die Frage, ob ein Extrakt gespeichert werden soll, mit *Nein*.

# <span id="page-48-0"></span>**Euro Workbench: Terminierte Umstellung im Vertrieb**

Während der Doppelwährungsphase können Unternehmen zu verschiedenen Zeitpunkten ihre Hauswährung auf Euro umstellen. Entsprechend müssen folgende Daten zu unterschiedlichen Terminen geändert werden:

- **Stammdaten**
- offene Vorgänge wie Aufträge, Lieferpläne und Mengenkontrakte
- Lieferantendaten

Bisher konnte eine Umstellung nur mit sofortiger Wirksamkeit durchgeführt werden z.B. mit Hilfe von Massenänderungsreports. Mit Hilfe der Euro Workbench kann nun eine terminierte Umstellung der Geschäftspartner durchgeführt werden, d.h. die Umstellung kann termingerecht geplant und automatisiert werden. Der Umstellungsprozeß ist in zwei Schritte unterteilt:

Im ersten Schritt wird der Umstellungsplan erstellt, der folgende Daten festlegt:

- die umzustellenden Objekte
- den Zeitraum für die Umstellung
- den Sachbearbeiter für die Durchführung.

Im zweiten Schritt erfolgt die eigentliche Umstellung.

Die Kunden und Lieferanten der IDES AG werden zu unterschiedlichen Zeitpunkten auf Euro umstellen. Diese Termine müssen individuell gepflegt werden. Um die Umstellung schnellstmöglichst durchzuführen, verwendet IDES die Euro Workbench.

# په

In unserem Fall führen wir diese Umstellung ausschließlich im Vertrieb durch. Eine ähnliche Vorgehensweise gilt für die Materialwirtschaft.

Für den Standard wird die Umstellung nur für Kunden und Lieferanten durchgeführt. Im Bereich Retail können Sie mit weiteren Funktionen arbeiten (Mandant, Vertriebslinien, Werke, Preislisten), die im Einstiegsbild der Euro Workbench aufgeführt sind.

Weitere Informationen über diesen Prozeß finden Sie unter 1 [Seite [50\]](#page-49-0).

#### **Ablauf**

Die Daten zu diesem Prozeß finden Sie unter **[2]** [Seite [51\]](#page-50-0).

Vertriebsdaten anlegen [Seite [52\]](#page-51-0)

Debitorenstammdaten anzeigen [Seite [53\]](#page-52-0)

Aufträge, Lieferplan und Kontrakt anzeigen [Seite [54\]](#page-53-0)

Umstellungsplanung anlegen [Seite [56\]](#page-55-0)

Umstellung vornehmen [Seite [58\]](#page-57-0)

Daten rückstellen [Seite [61\]](#page-60-0)

#### **Zusatzinformationen zu diesem Beispiel**

# <span id="page-49-0"></span>**Zusatzinformationen zu diesem Beispiel**

Die Umstellung der Kunden und Lieferanten kann auf zwei Arten vorgenommen werden:

- 1. Sie haben die Möglichkeit, eine ungeplante Umstellung mit sofortiger Wirkung durchzuführen. Hier können Sie die Währung folgendermaßen ändern:
	- einzeln im Stammsatz/ Auftrag
	- mit Hilfe von Massenänderungsreports (Report SDEWUDEB, RM06KLFM)

Die Vorgehensweise der Massenänderungsreports ist in den "Umstellungsaktivitäten im Vertrieb" ausführlich beschrieben.

- über die Listfunktion der Verkaufsbelege zum Kunden.
- 2. Die Euro Workbench bietet die Möglichkeit, die Währungsumstellung der Objekte (Stamm-/ Bewegungsdaten) kundenindividuell zu terminieren. Die Kundenumstellung wird durch den Report SAPREWU6 unterstützt, die Lieferantenumstellung durch den Report SAPREWU5.

In diesem Beispiel wird die Umstellung mit Hilfe des Reports SAPREWU6 durchgeführt.

### **Daten zu diesem Beispiel**

# <span id="page-50-0"></span>**Daten zu diesem Beispiel**

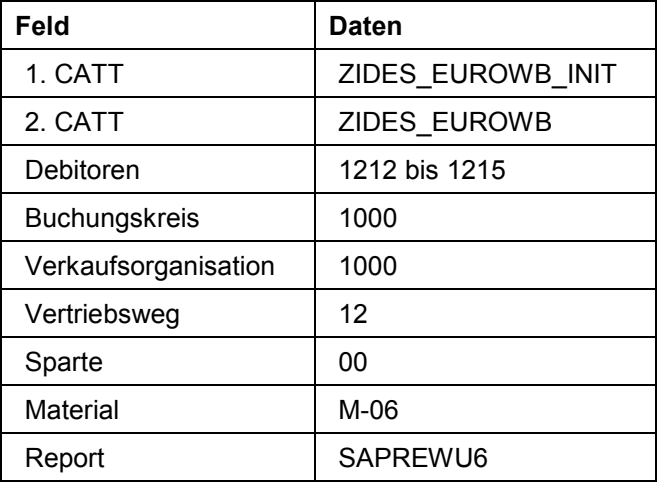

#### **Vertriebsdaten anlegen**

# <span id="page-51-0"></span>**Vertriebsdaten anlegen**

### **Voraussetzungen**

Bevor die Umstellung erfolgen kann, müssen Sie zwei CATTs starten. Der erste CATT ZIDES\_EUROWB\_INIT erzeugt vier Debitorenstammdaten (in unterschiedlichen europäischen Ländern), der zweite CATT ZIDES\_EUROWB prüft den Warenbestand und legt zwei Aufträge, einen Lieferplan und einen Kontrakt an. Die Prüfung des Warenbestandes erfolgt, wenn der Warenbestand zu niedrig ist. Daraufhin wird eine Bestellung angelegt, der Wareneingang gebucht und die Rechnungsprüfung durchgeführt.

Bevor Sie den CATT starten, verkleinern Sie Ihre Bildgröße.

### **Vorgehensweise**

1. Rufen Sie die Transaktion folgendermaßen auf:

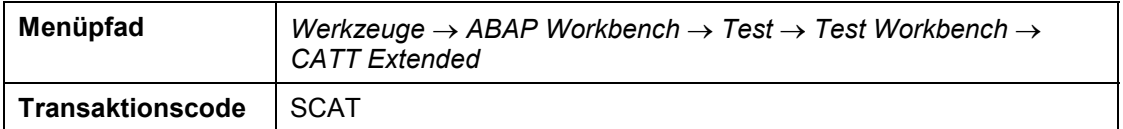

2. Nehmen Sie auf dem Bild *Computer Aided Test Tool: Einstieg* folgende Eingaben vor:

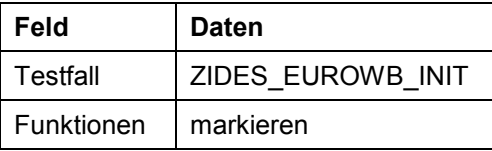

- 3. Wählen Sie  $\mathbb{G}$ .
- 4. Nehmen Sie auf dem Bild *CATT: Starten Testfall ZIDES\_EUROWB\_ INIT* folgende Eingaben vor:

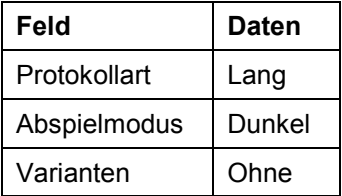

5. Wählen Sie  $\mathbb D$ 

Der CATT durchläuft nun die einzelnen aufgezeichneten Transaktionen, die Sie im unteren Bildschirmrand sehen. Der CATT hat die Debitoren 1212 (Deutschland), 1213 (Frankreich), 1214 (Spanien) und 1215 (Belgien) angelegt.

6. Wählen Sie bis zum Bild *Computer Aided Test Tool: Einstieg* und starten Sie nun den zweiten CATT ZIDES\_EUROWB. Gehen Sie dabei wie in den Schritten 3-6 vor.

Der CATT erzeugt nun für die Debitoren 1214 und 1215 Kundenaufträge, für 1212 einen Lieferplan und für 1213 ein Kontrakt.

# <span id="page-52-0"></span>**Debitorenstammdaten anzeigen**

## **Verwendung**

Im folgenden sehen Sie sich die Debitorenstammdaten an. Die Auftragswährung soll bei den jeweiligen Debitoren die alte Hauswährung sein.

### **Vorgehensweise**

1. Rufen Sie die Transaktion folgendermaßen auf:

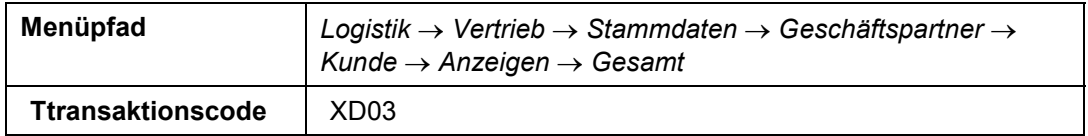

2. Nehmen Sie auf dem Bild *Debitor anzeigen: Einstieg* folgende Eingaben vor:

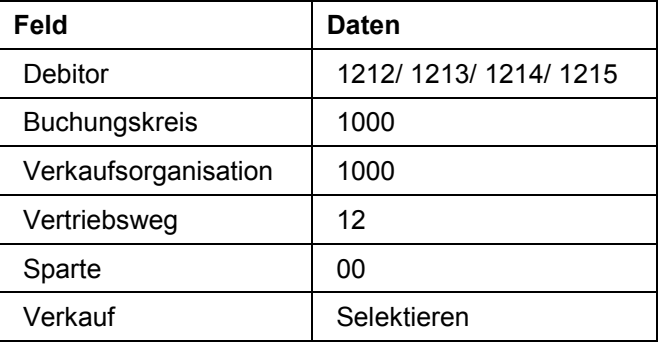

- 3. Wählen Sie<sup>√</sup>.
- 4. Sie gelangen auf das Bild *Debitor anzeigen: Verkauf Vertriebsbereich*. Die Auftragswährung beträgt je nach Debitor DEM, FRF, ESP oder BEF.
- 5. Wählen Sie **bis Sie auf den Übersichtsbaum gelangen**.

### **Aufträge, Lieferplan und Kontrakt anzeigen**

# <span id="page-53-0"></span>**Aufträge, Lieferplan und Kontrakt anzeigen**

## **Verwendung**

In diesem Schritt sehen Sie sich die per CATT erzeugten Aufträge der Kunden 1214 und 1215 an, die das Produkt M-06 bei der IDES AG bestellt haben. Der Nettowert des bestellten Produktes ist entweder ESP oder BEF. Danach lassen Sie sich den Lieferplan und den Kontrakt anzeigen.

# **Vorgehensweise**

1. Rufen Sie die Transaktion folgendermaßen auf:

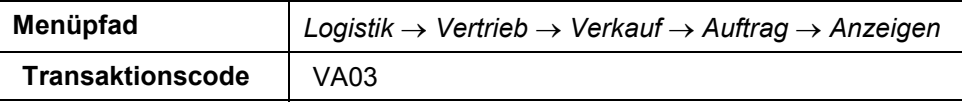

- 2. Wählen Sie auf dem Bild Kundenauftrag anzeigen: Einstieg **Aufträge.**
- 3. Nehmen Sie auf dem Bild *Liste Aufträge* folgende Eingaben vor:

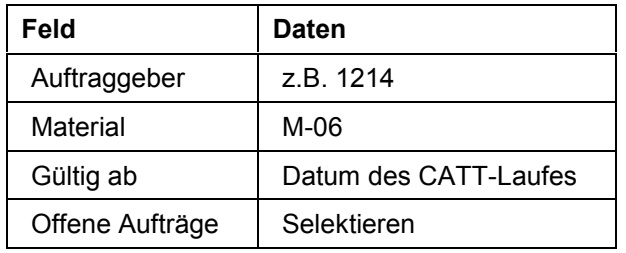

- 4. Wählen Sie  $\mathcal{C}$ .
- 5. Markieren Sie auf dem Bild *Liste Aufträge* Ihren Auftrag.
- 6. Wählen Sie Umfeld → Beleg.

Sie gelangen in die Übersicht Ihres Auftrages. Der Auftraggeber 1214 hat X Stück des Materials M-06 in der Währung ESP bestellt.

- 7. Wählen Sie bis Sie auf den Übersichtsbaum gelangen.
- 8. Rufen Sie die Transaktion folgendermaßen auf:

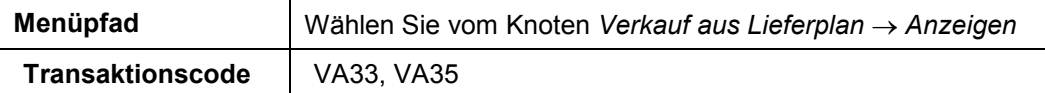

9. Wählen Sie auf dem Bild *Lieferplan anzeigen: Einstieg* Lieferpläne.

#### **Aufträge, Lieferplan und Kontrakt anzeigen**

10. Nehmen Sie auf dem Bild *Liste Lieferpläne* folgende Eingaben vor:

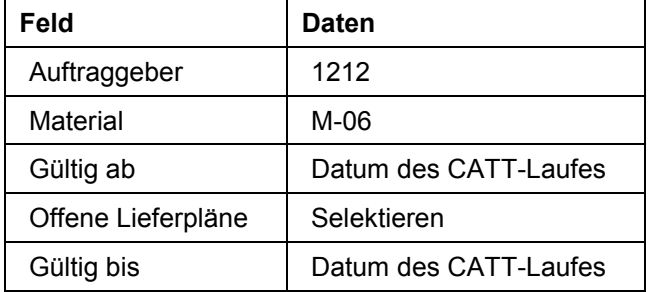

- 11. Wählen Sie  $\mathbf{Q}$ .
- 12. Markieren Sie auf dem Bild *Liste Lieferpläne* den erzeugten Lieferplan.
- 13. Wählen Sie *Umfeld Beleg*.
- 14. Sie gelangen in die Übersicht des Lieferplans. Der Nettowert für das Produkt M-06 ist in DEM ausgewiesen.
- 15. Wählen Sie bis Sie auf den Übersichtsbaum gelangen.
- 16. Rufen Sie die Transaktion folgendermaßen auf:

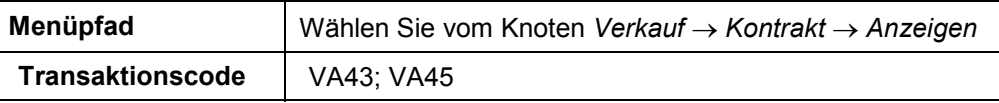

- 17. Wählen Sie auf dem Bild Kontrakt anzeigen: Einstieg HKontrakte.
- 18. Nehmen Sie auf dem Bild *Liste Kontrakte* folgende Eingaben vor:

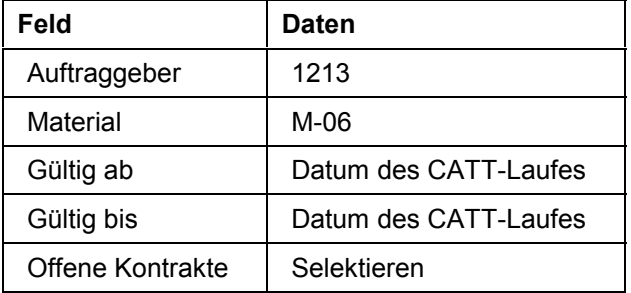

- 19. Wählen Sie ...
- 20. Markieren Sie auf dem Bild *Liste Kontrakte* den erzeugten Kontrakt.
- 21. Wählen Sie Umfeld → Beleg.
- 22. Sie gelangen in die Übersicht des Mengenkontraktes. Der Nettowert der Ware ist in FRF ausgewiesen.
- 23. Wählen Sie **bis Sie auf den Übersichtsbaum gelangen.**

#### **Umstellungsplanung anlegen**

# <span id="page-55-0"></span>**Umstellungsplanung anlegen**

### **Vorgehensweise**

Im folgenden Schritt pflegen Sie die Umstellungstermine für die Geschäftspartner individuell. Dazu tragen Sie die Nummer des Geschäftspartners, den Umstellungstermin und das Umstellungsobjekt in den Umstellungsplan ein.

### **Vorgehensweise**

1. Rufen Sie die Transaktion folgendermaßen auf:

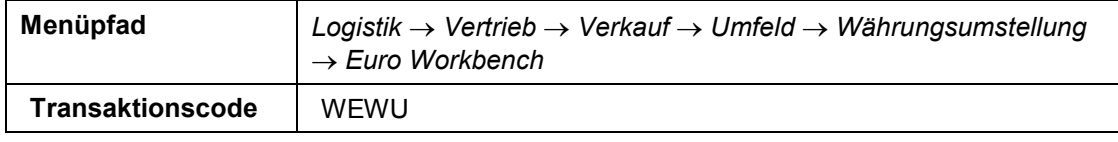

Sie gelangen in die Euro Workbench. Hier können Sie die Daten der Kunden oder Lieferanten eingeben, die Sie terminiert auf Euro umstellen möchten.

2. Wählen Sie *Kunden.*

Sollten Sie bereits Kundendaten bearbeitet haben, können Sie unter *Stammdaten* die Anzahl der zu bearbeitenden Objekte erkennen.

- 3. Wählen Sie *Anlegen*.
- 4. Im Dialogfenster *SAP R*/3 wählen Sie ...
- 5. Wählen Sie auf dem Bild *Sicht "EWU: Planung der Währungsumstellung" ändern: Übersicht Neue Einträge*.
- 6. Um die Planung der Datenumstellung zu vereinfachen, wählen Sie auf dem Bild *Sicht "EWU: Planung der Währungsumstellung" ändern: Übersicht Einträge vorschlagen.*
- 7. Nehmen Sie folgende Eingaben vor:

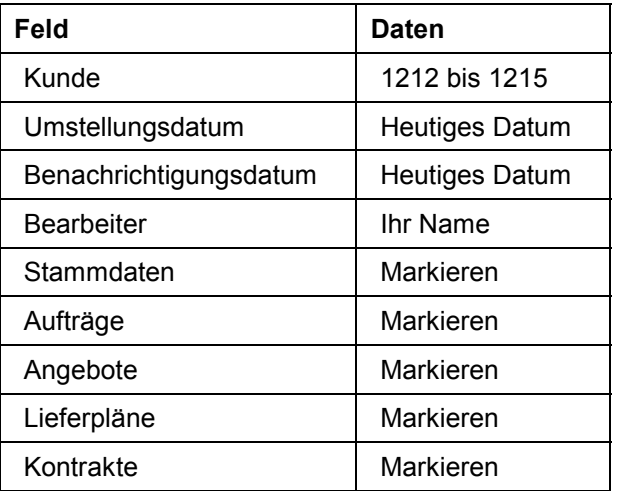

Mit der Funktion *Einträge vorschlagen* können Sie mehrere Kunden für verschiedene Vertriebsbereiche auswählen. Sie legen zugleich fest, ob nur neue oder auch offene Vorgänge umgestellt werden sollen. Das System generiert dann für jeden Kunden

#### **Umstellungsplanung anlegen**

innerhalb dieser Selektion 1 bis 5 Zeilen im Umstellungsplan, je nachdem, welche der zusätzlichen Ankreuzfelder auf dem Selektionsbild für die Umstellung von Stammdaten, Aufträgen, Lieferplänen usw. markiert wurden.

- 8. Wählen Sie  $\overline{\mathbf{u}}$ .
- 9. Wählen Sie  $\mathbb G$ .

Die ausgewählten Kunden werden nun automatisch in die Planungstabelle übernommen und dort jeweils einer Verkaufsorganisation, einem Vertriebsweg und einer Sparte zugeordnet. In der Spalte *Objekt* wird jedem Objekt, das umgestellt werden soll, ein bestimmter Wert zugewiesen. Für den Stammsatz wird das Objekt X verwendet, für den Auftrag das Objekt 0, usw. Neben der Von-Währung und der Nach-Währung EUR wird das zuvor eingegebene Umstellungs- und Benachrichtigungsdatum übernommen. In der letzten Spalte der Tabelle ist der Status der Umstellungsplanung angegeben. Für Kunden und Daten, die neu eingeplant werden, lautet der Status A (Neu).

- 10. Wählen Sie  $\mathbf{H}$
- 11. Wählen Sie zweimal  $\mathbb G$
- 12. Sie gelangen erneut auf das Einstiegsbild der Euro Workbench.
- 13. Wählen Sie  $\Box$

Im folgenden wird Ihnen die Anzahl der zu bearbeitenden Stammdaten angezeigt. Wenn Sie sich als Koordinator und Bearbeiter zugleich eingetragen haben, finden Sie jeweils die gleiche Anzahl der umzustellenden Objekte unter "von mir zu bearbeiten" und "von mir koordiniert".

14. Lassen Sie sich die zu bearbeitenden Objekte anzeigen, indem Sie *Zu bearbeiten* wählen.

Auf dem folgenden Bild sehen Sie die Liste der Debitoren, die umgestellt werden sollen.

Sie führen die Umstellung jedoch nicht unmittelbar aus.

15. Bleiben Sie auf dem Bild *Euro Workbench*.

#### **Umstellung vornehmen**

# <span id="page-57-0"></span>**Umstellung vornehmen**

## **Verwendung**

Um die Kundendaten umzustellen, sind Umstellreports als Batchjobs im Hintergrund einzuplanen.

### **Vorgehensweise**

1. Rufen Sie die Transaktion folgendermaßen auf:

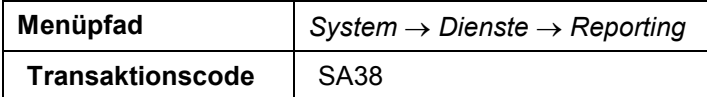

2. Geben Sie auf dem Bild *ABAP/4: Programmausführung* folgende Daten ein:

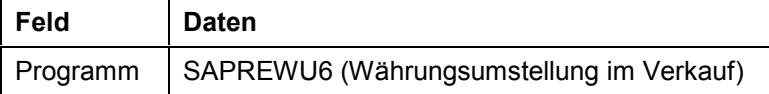

Hierbei handelt es sich um einen Rahmenreport für den Vertrieb. Dieser ruft im Hintergrund 2 weitere Reports auf: den Report SDEWUDEB (Kundenstamm) und SDEWUORD (Verkaufsbelege).

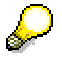

Für die Umstellungen im Einkauf benötigen Sie den Report SAPREWU5, der im Hintergrund den Report RM06KLFM (Lieferstamm) aufruft.

- 3. Wählen Sie  $\mathbb{D}$ .
- 4. Nehmen Sie auf dem Bild *Währungsumstellung im Verkauf* folgende Eingaben vor:

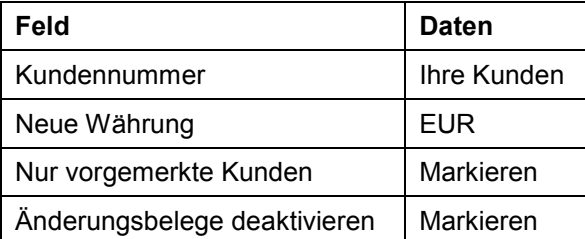

Für die Währungsumstellung im Verkauf ist eine Eingabe im Feld *Alte Währung* optional. Das hat den Vorteil, daß das System in diesem Fall nicht nur die Hauswährung DEM berücksichtigt, sondern ebenso Objekte, die in anderen an der EWU teilnehmenden Währungen geführt werden. Diese werden dann ebenfalls automatisch in EUR umgerechnet. Im Feld *Neue Währung* müssen jedoch Eingaben gemacht werden.

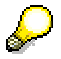

Für die Währungsumstellung im Einkauf sind beide Währungsfelder Mußfelder.

Wir werden uns auf die Kunden beschränken, die zuvor mit der Euro Workbench vorgemerkt wurden. Die Ankreuzfelder zur Auswahl der umzustellenden Datentypen (Stammdaten bzw. Verkaufsbelege) der Kunden werden deaktiviert, da grundsätzlich alle vorgemerkten Datentypen umgestellt werden.

#### **Umstellung vornehmen**

Legen Sie nun eine Variante an:

- 5. Wählen Sie Springen  $\rightarrow$  Varianten  $\rightarrow$  Als Variante sichern...
- 6. Geben Sie auf dem Bild ABAP: Als Variante Sichern einen beliebigen Variantennamen und eine beliebige Bedeutung ein.
- 7. Wählen Sie  $\blacksquare$ .

Das System bestätigt, daß die Variante gesichert wurde.

- 8. Wählen Sie System  $\rightarrow$  Dienste  $\rightarrow$  Jobs  $\rightarrow$  Job-Definition.
- 9. Nehmen Sie auf dem Bild Job definieren folgende Eingaben vor:

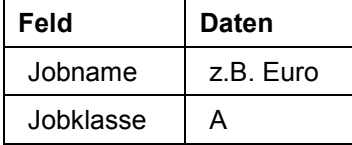

10. Wählen Sie Step*.*

Sie gelangen auf das Dialogfenster *Step 1 anlegen*.

- 11. Selektieren Sie Ihre Variante über Matchcode. Wählen Sie dann
- 12. Wählen Sie <sup>√</sup>Prüfen.
- 13. Wählen Sie  $\mathbf{H}$ .
- 14. Sie gelangen erneut auf das Bild *Job definieren* und wählen Startbedingung.
- 15. Im Dialogfenster *Startterminwerte* wählen Sie *Sofort*. Sie können den Job auch periodisch ausführen, so daß die Währungsumstellungen zu einem bestimmten Termin für die selektierten Kunden oder Lieferanten ausgeführt werden können.
- 16. Wählen Sie Prüfen.
- 17. Wählen Sie  $\mathbf{H}$ .

Auf dem Bild *Job definieren* sehen Sie, daß als Starttermin die Sofortausführung ausgewählt wurde.

18. Auf dem Bild *Job definieren* wählen Sie erneut .

Das System bestätigt, daß Ihr Job mit dem Status freigegeben gesichert wurde.

19. Wählen Sie Springen → Jobübersicht, um in die Jobübersicht zu gelangen. Achten Sie darauf, daß der Jobname Ihrem zuvor definierten Job entspricht. Wählen Sie Ausführen.

In der Jobübersicht erkennen Sie Ihren Status (fertig). Der Status sagt jedoch nur aus, dass die Bearbeitung abgeschlossen ist. Sie macht keine Aussage darüber, was im Einzelnen umgestellt wurde.

20. Markieren Sie Ihren Jobnamen und wählen Sie Job-Log.

Das Jobprotokoll meldet, daß die Umstellung auf Euro erfolgreich durchgeführt wurde, welche Umstellungen erfolgt sind und zu welchem Kurs.

21. Wählen Sie bis Sie zum Bild *Euro Workbench* gelangen.

#### **Umstellung vornehmen**

Unter "Erledigt am laufenden Tag" sehen Sie die Anzahl der Umstellungen, die Sie am aktuellen Tag durchgeführt haben.

22. Markieren Sie erneut *Anlegen*.

Sie gelangen wiederum in die Planungstabelle. Der Status sollte nun C (Bearbeitung abgeschlossen) lauten. Der Status macht jedoch keine Aussage darüber, welche Umstellungen im Einzelnen gemacht wurden.

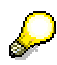

Um zu erkennen, ob die Umstellung erfolgreich durchgeführt wurde, können Sie erneut in den Anzeigemodus für Debitorenstammdaten, Aufträge, Lieferpläne und Kontrakte gehen wie in einem der vorhergehenden Schritte beschrieben. Die Währung sollte nun in den Stammdaten und den offenen Vorgängen EUR betragen.

#### **Daten rückstellen**

# <span id="page-60-0"></span>**Daten rückstellen**

### **Verwendung**

Wenn Sie die Umstellung erneut durchführen, müssen Sie zunächst die Debitorenstammdaten auf ihre ursprüngliche Hauswährung rückstellen und anschließend den zweiten CATT neu starten. Die Rückstellung der Debitorenstammdaten erfolgt mit dem Report SDEWUDEB. Da die Währungen für die jeweiligen Debitoren differieren, müssen Sie den Report für jeden Debitor einzeln starten. Für eine erneute Umstellung müssen die Daten aus der Planungstabelle gelöscht werden.

### **Vorgehensweise**

1. Rufen Sie die Transaktion folgendermaßen auf:

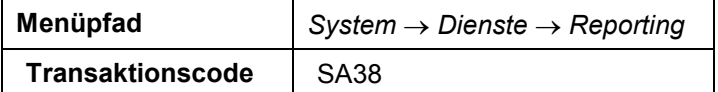

- 2. Geben Sie auf dem Bild *ABAP/4: Programmausführung* den Report SDEWUDEB ein.
- 3. Nehmen Sie auf dem Bild *Debitor: Währungen ändern* folgende Eingaben vor:

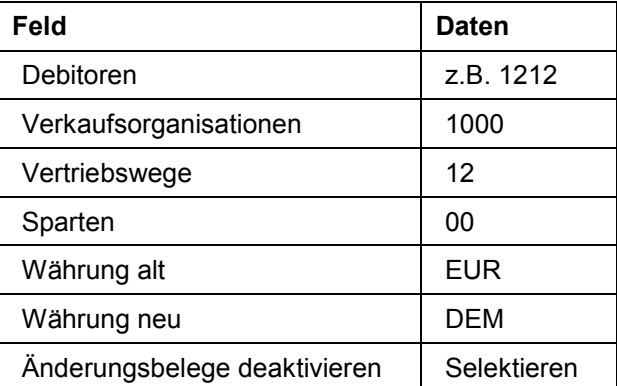

4. Wählen Sie  $\ddot{P}$ .

Auf dem Bild *Debitor: Währungen ändern* wird die Liste der Debitoren angezeigt, die umgestellt werden sollen.

5. Markieren Sie Ihren Debitoren und wählen Sie *ändern*.

Die Anzahl der geänderten Datensätze beträgt in diesem Fall eins.

- 6. Wählen Sie  $\mathcal{C}$ .
- 7. Wählen Sie bis Sie auf den Übersichtsbaum gelangen.

Im folgenden löschen Sie die Debitorendaten aus der Planungstabelle, um die Daten erneut einplanen zu können.

8. Rufen Sie die Transaktion folgendermaßen auf:

#### **Daten rückstellen**

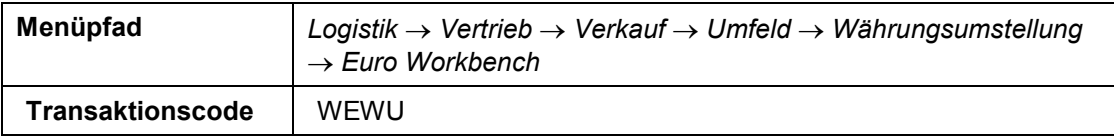

9. Markieren Sie *Kunden* und wählen Sie *Anlegen*.

10. Im Dialogfenster *SAP R/3* wählen Sie  $\overline{\mathbb{Q}}$ .

- 11. Markieren Sie in der Planungstabelle die Debitoren.
- 12. Wählen Sie *Löschen*.
- 13. Wählen Sie  $\blacksquare$ .

Sie können die Daten nun erneut einplanen.